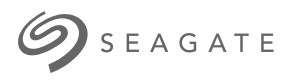

# **Lyve Mobile Link** Manuale dell'utente

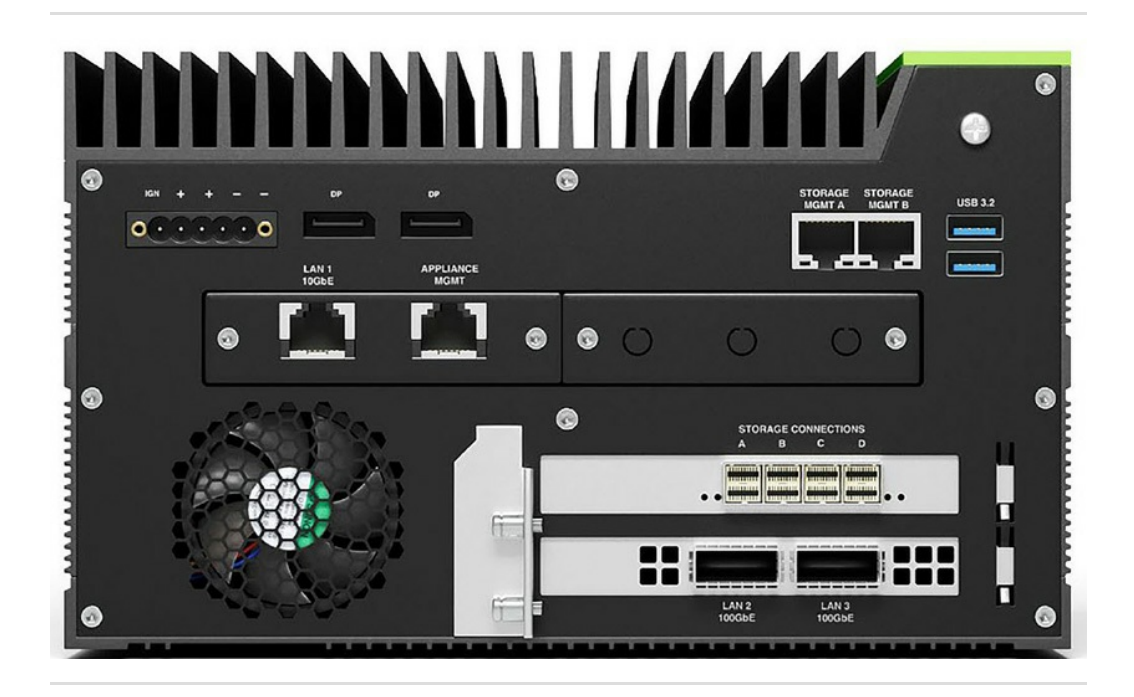

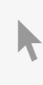

**Hier klicken, um eine aktuelle [Online-Version](https://www.seagate.com/de/de/manuals/ultra-touch/)** dieses Dokuments aufzurufen. Auch finden Sie hier die aktuellsten Inhalte sowieerweiterbare<br>
Illustrationen, eine übersichtlichere Navigation sowie Suchfunktionen.

#### **Contents**

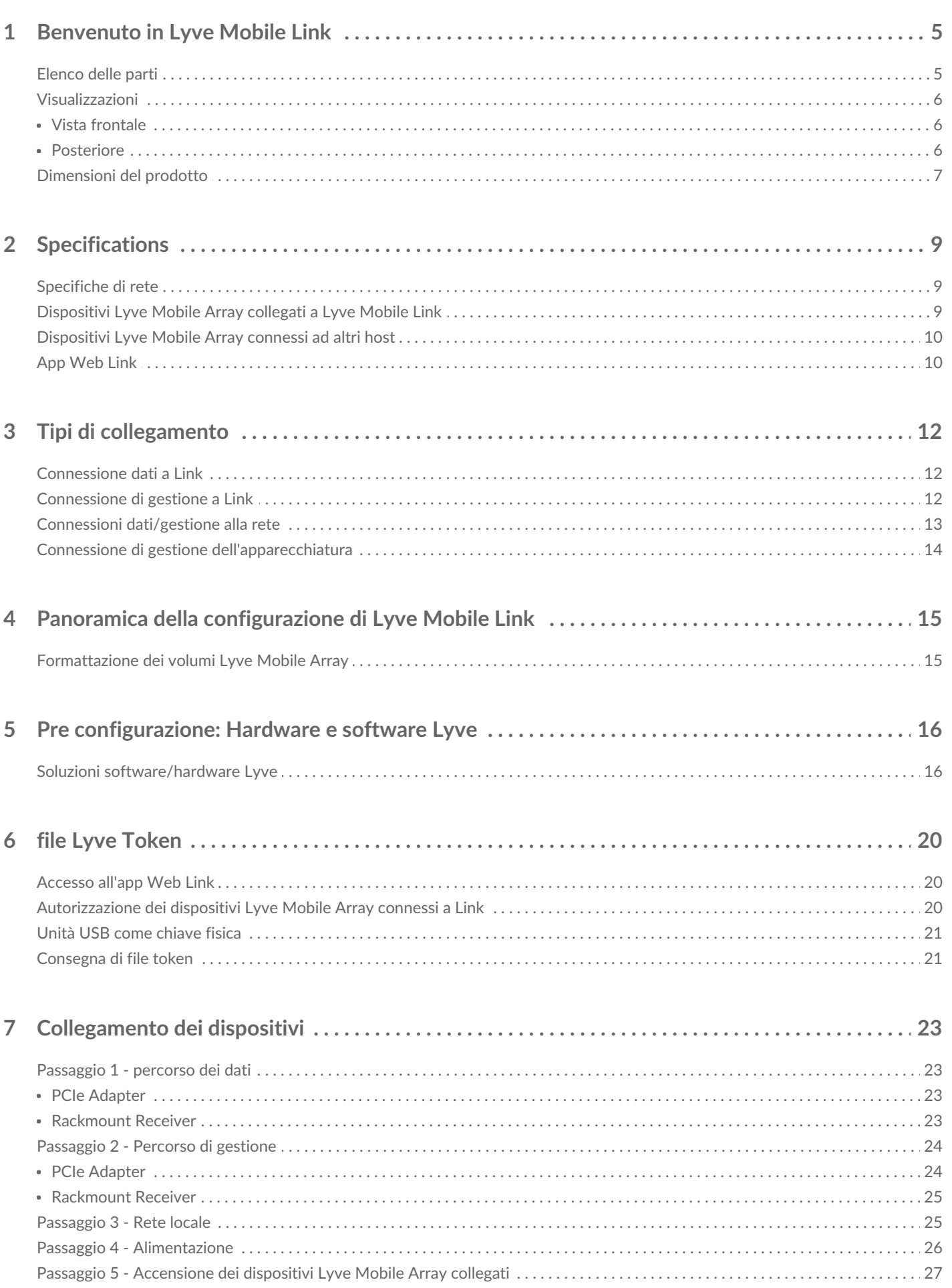

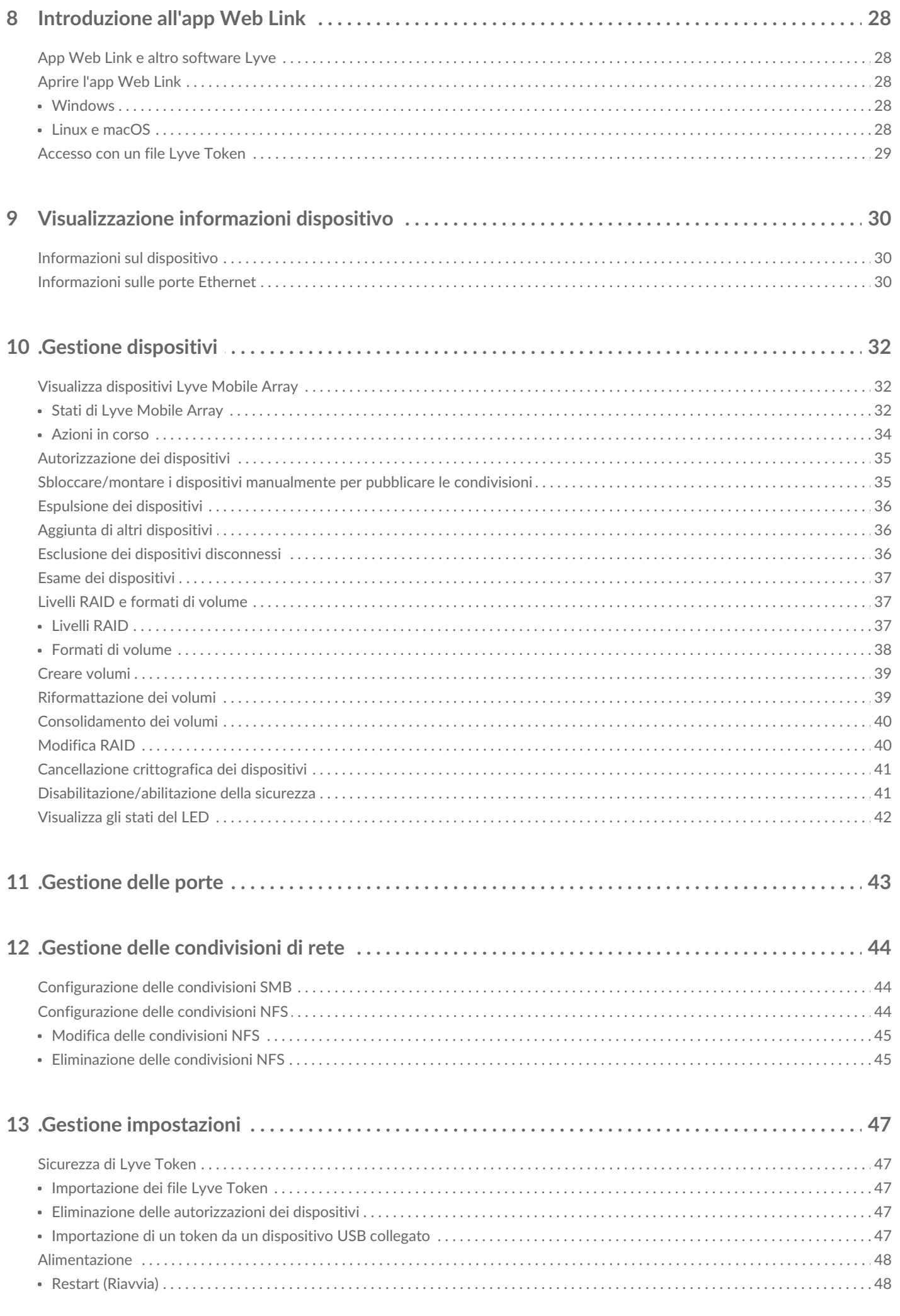

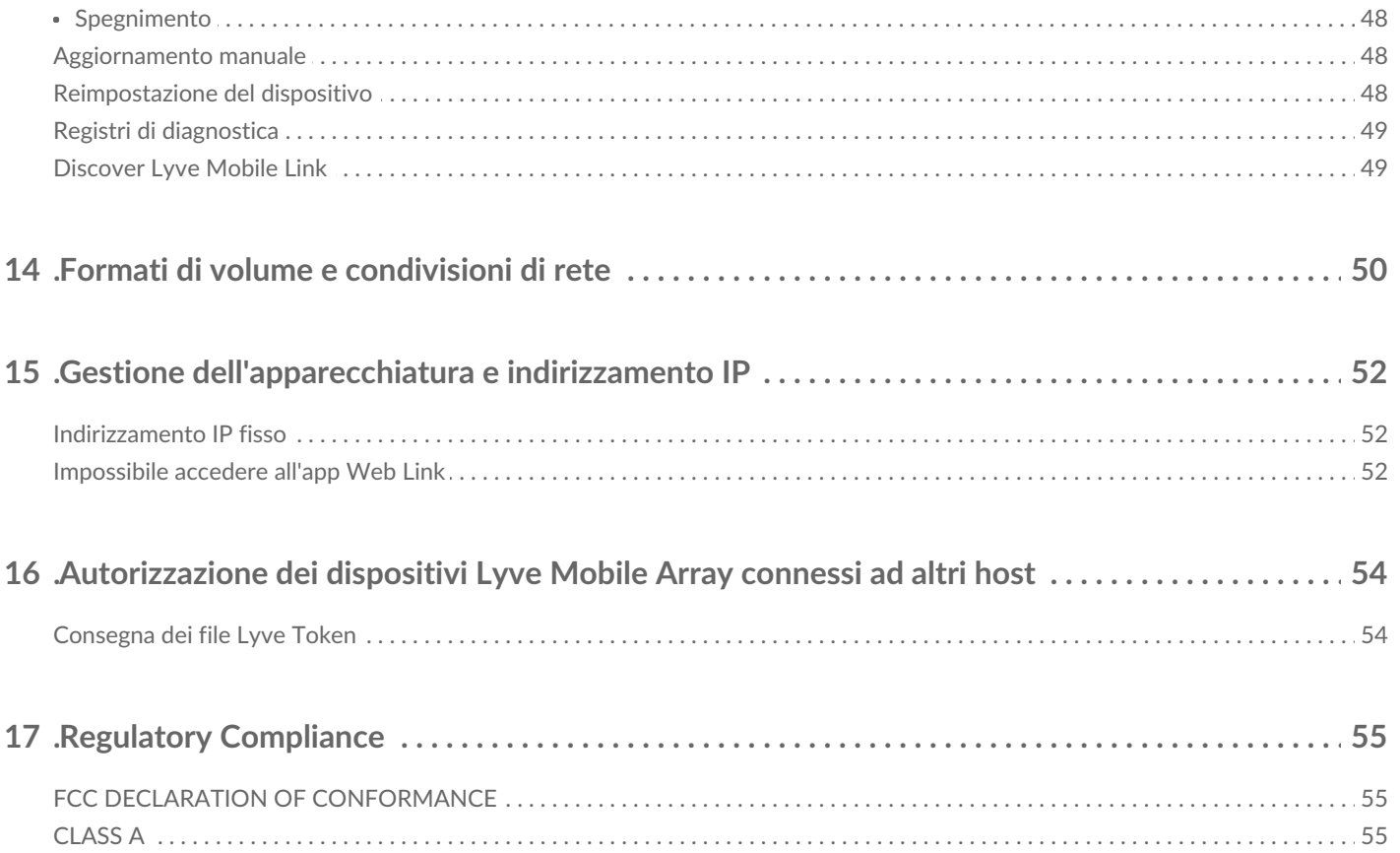

# <span id="page-4-0"></span>Benvenuto in Lyve Mobile Link

Lyve® Mobile Link consente di condividere e gestire i dispositivi Lyve Mobile Array connessi su una rete locale.

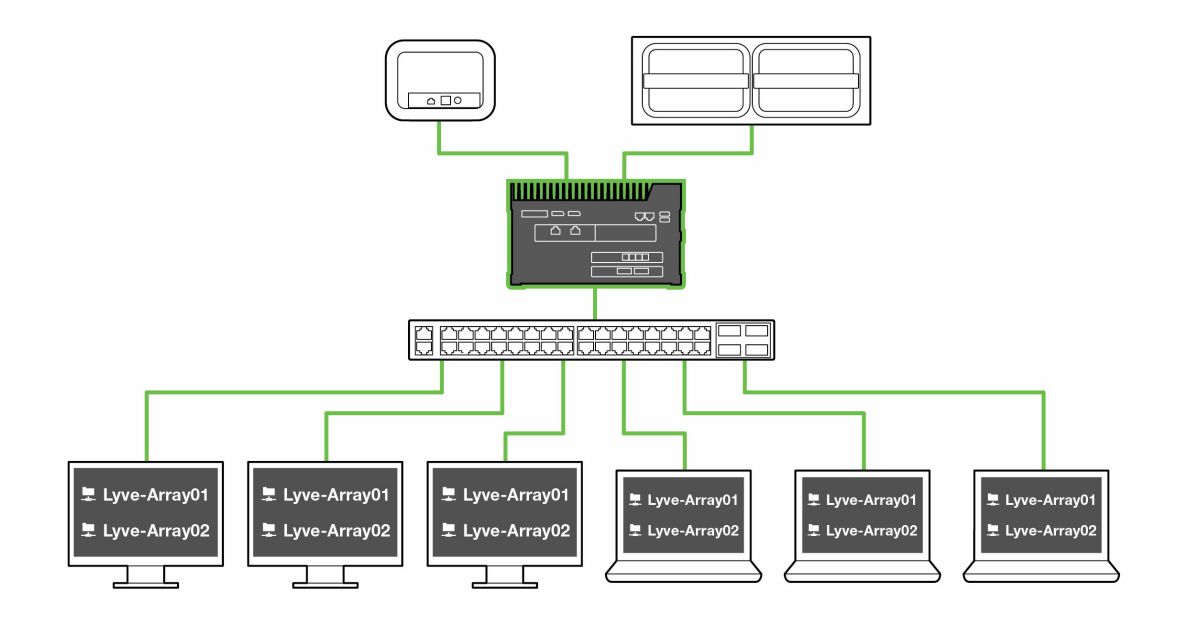

#### <span id="page-4-1"></span>**Elenco** delle parti

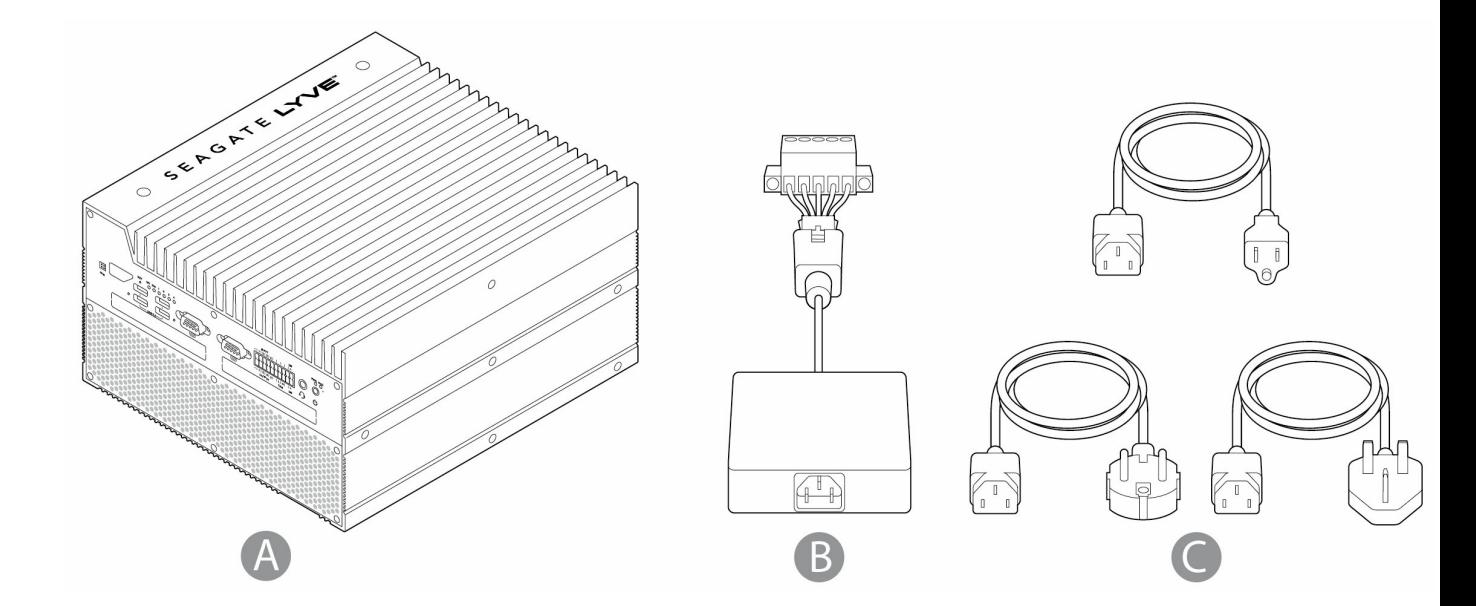

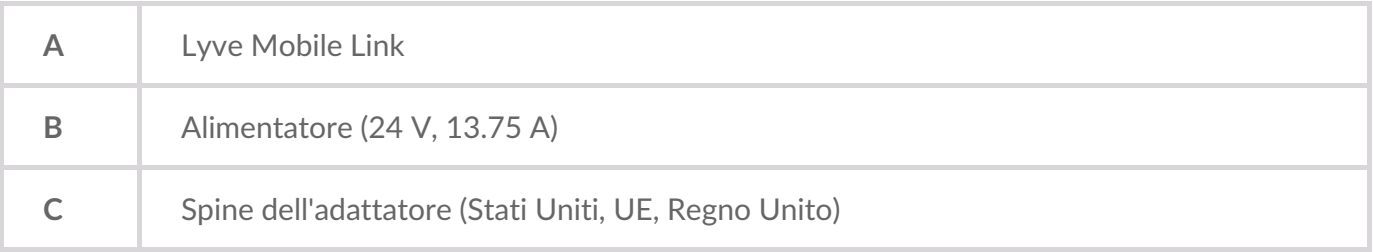

#### <span id="page-5-0"></span>**Visualizzazioni**

#### <span id="page-5-1"></span>**Vista frontale**

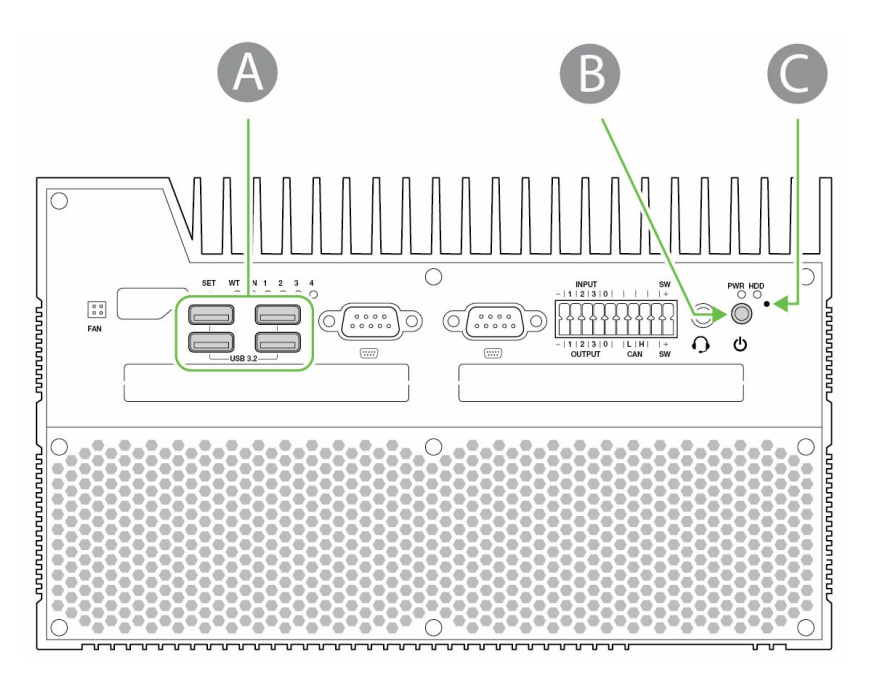

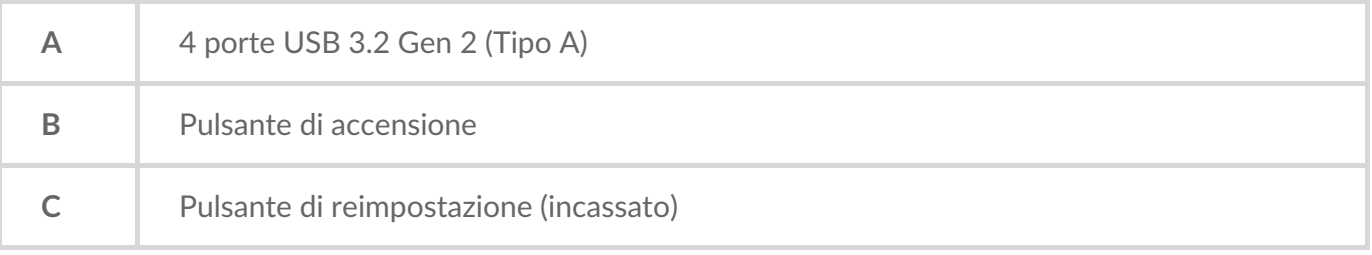

#### <span id="page-5-2"></span>**Posteriore**

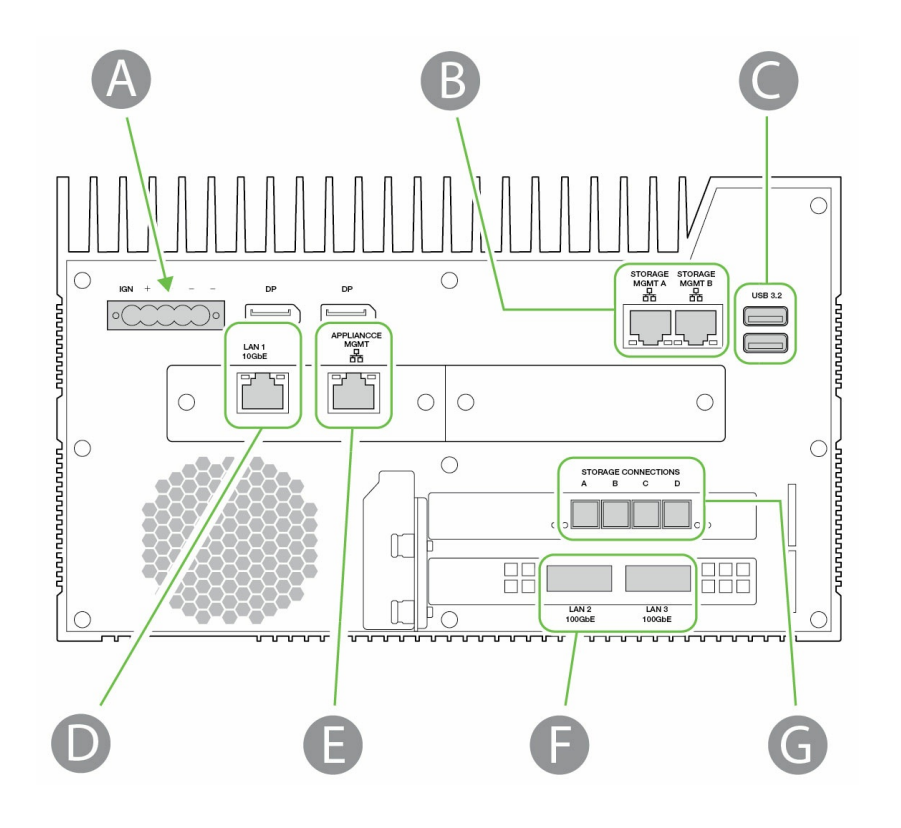

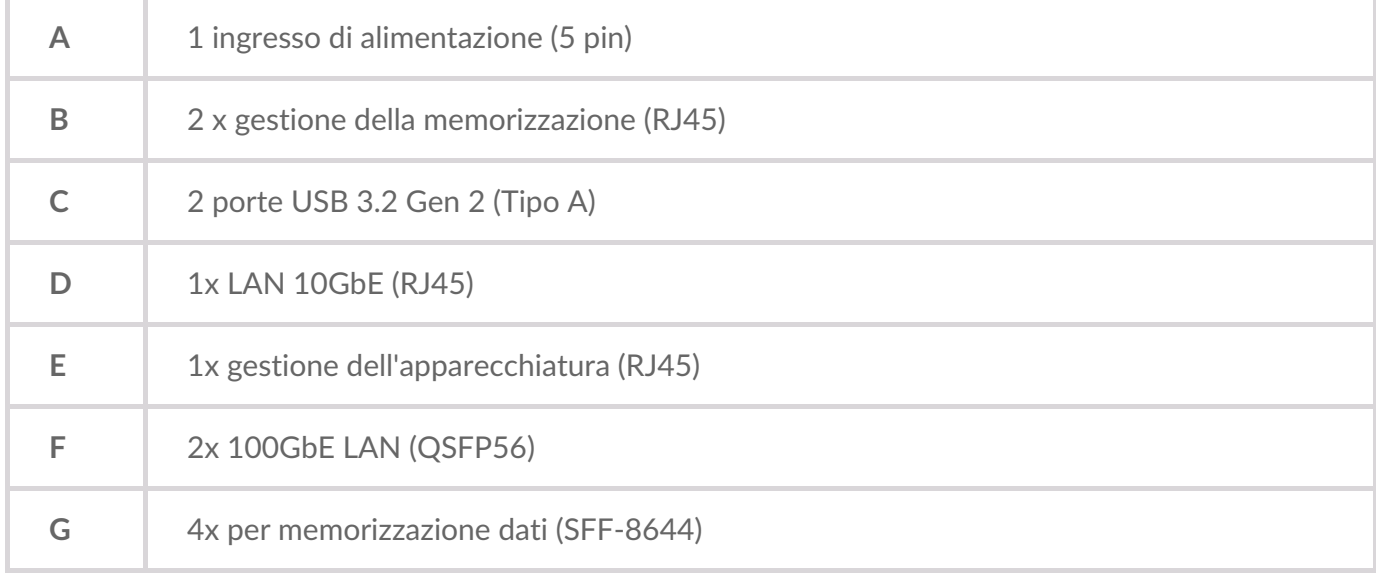

Le porte non identificate vengono disabilitate.

### <span id="page-6-0"></span>**Dimensioni del prodotto**

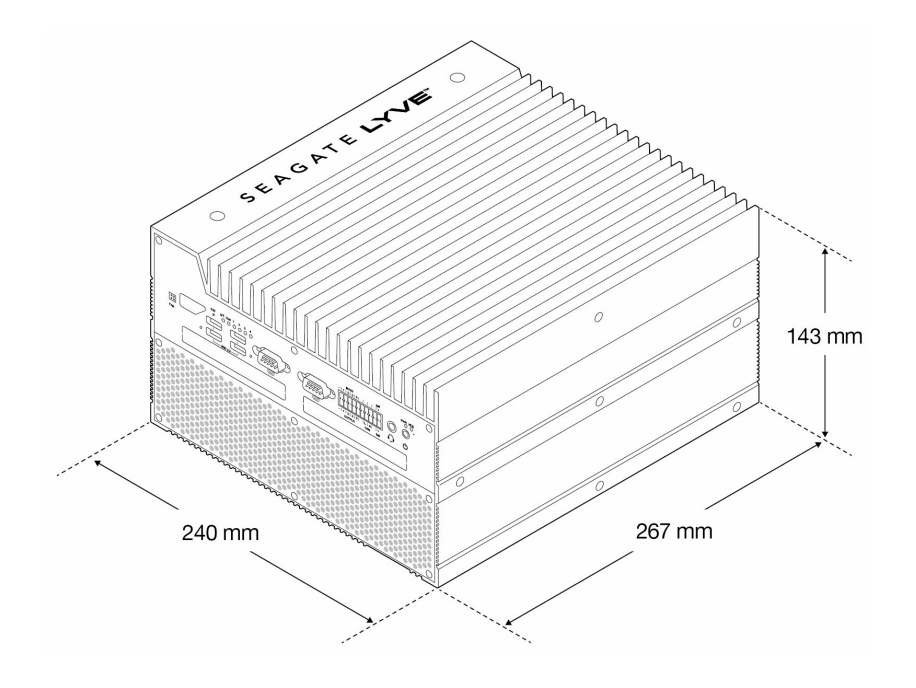

# <span id="page-8-0"></span>Specifications

#### <span id="page-8-1"></span>**Specifiche di rete**

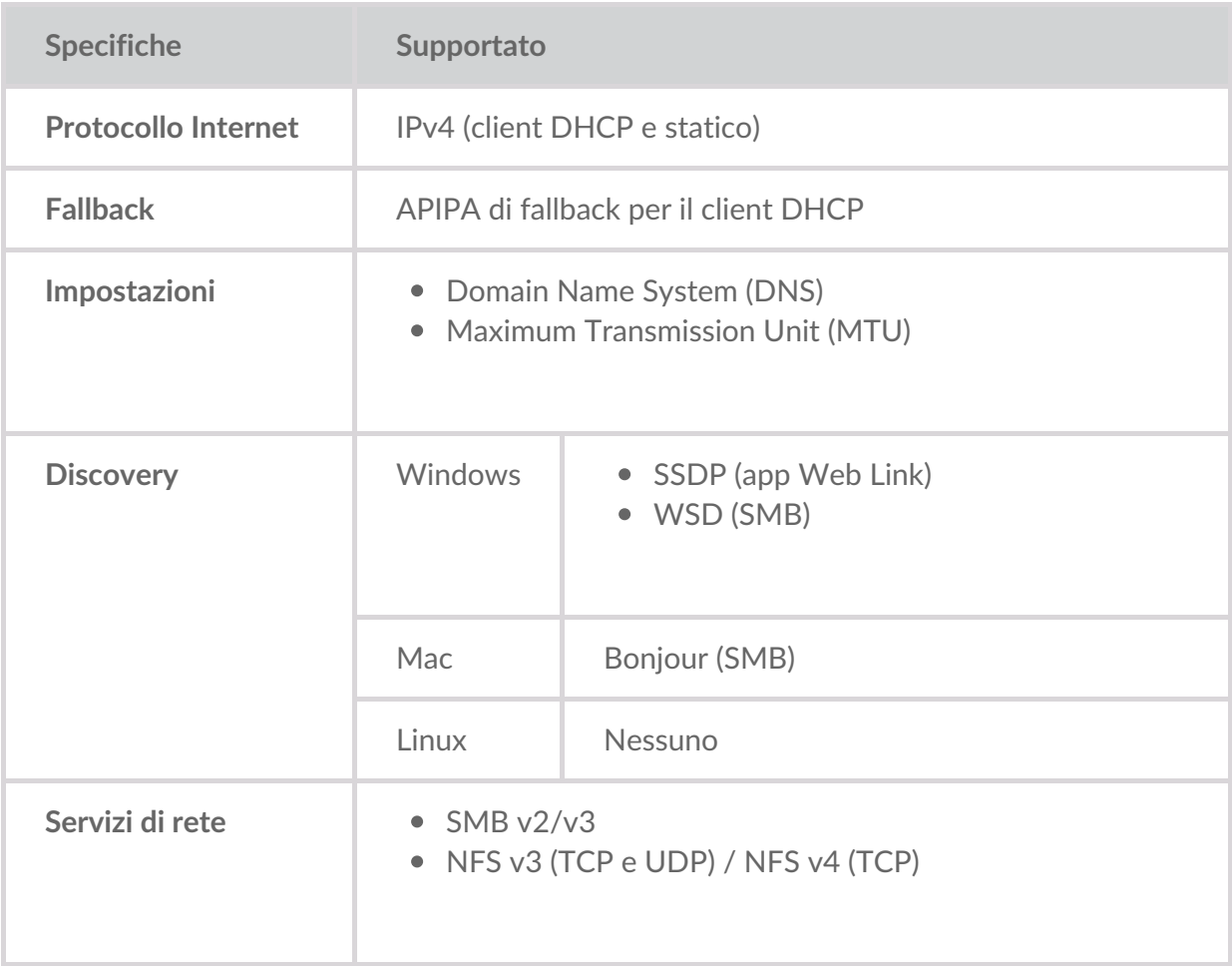

#### <span id="page-8-2"></span>**Dispositivi Lyve Mobile Array collegati a Lyve Mobile Link**

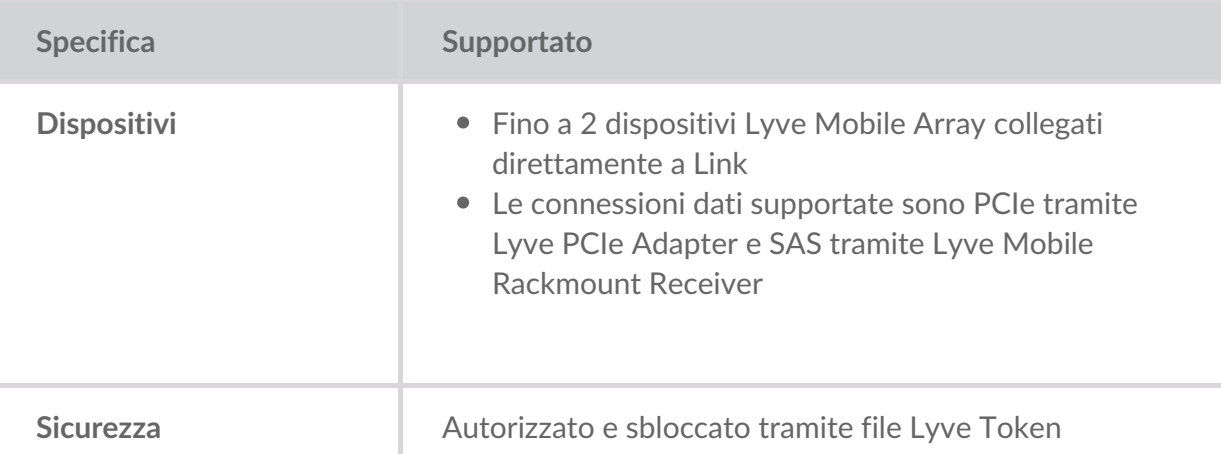

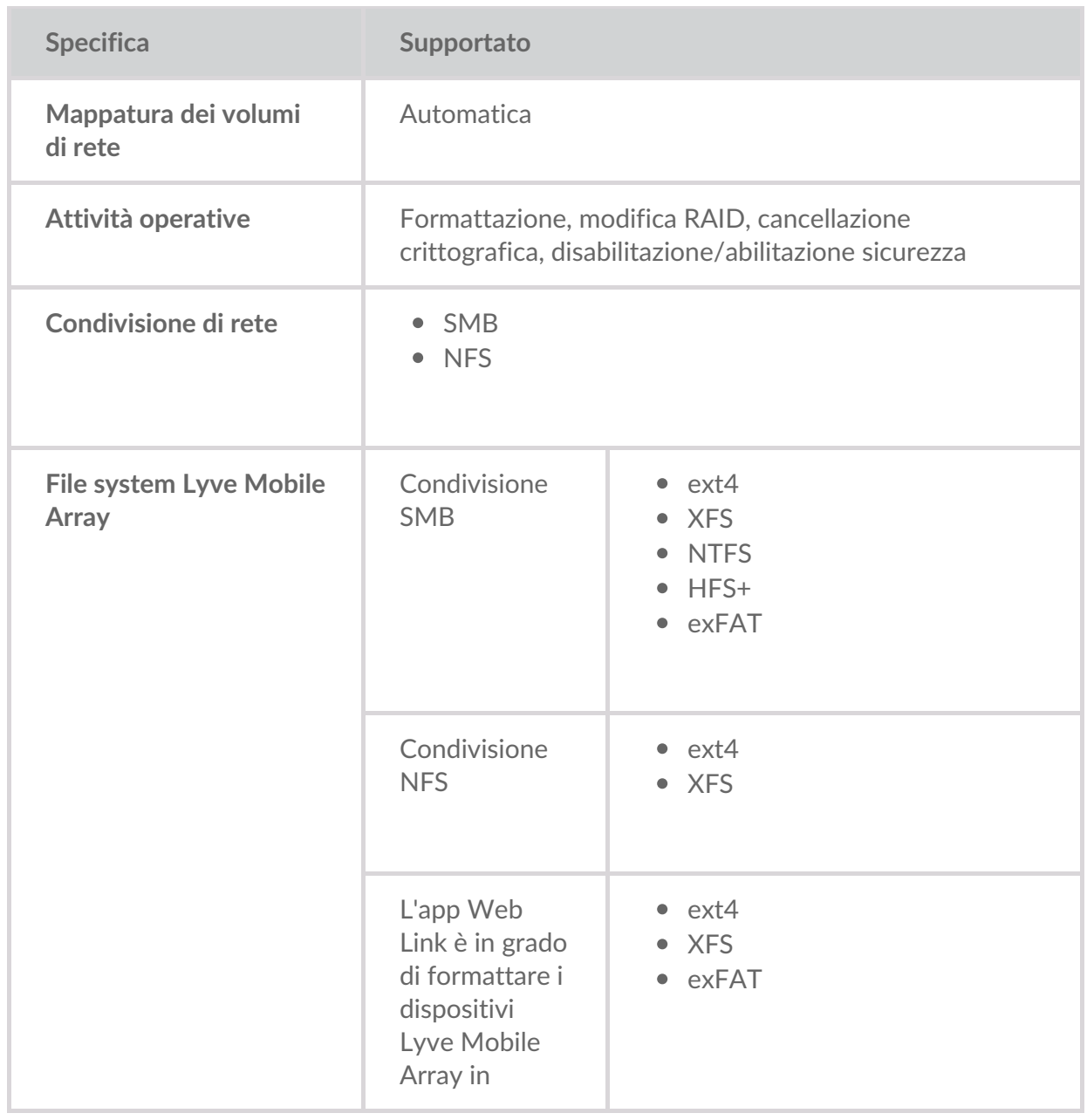

#### <span id="page-9-0"></span>**Disposi9vi Lyve Mobile Array connessi ad altri host**

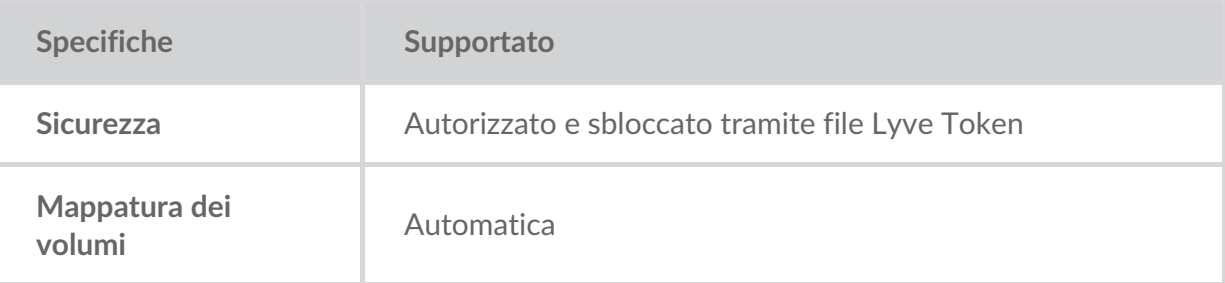

#### <span id="page-9-1"></span>**App Web Link**

**Specifiche Supportato**

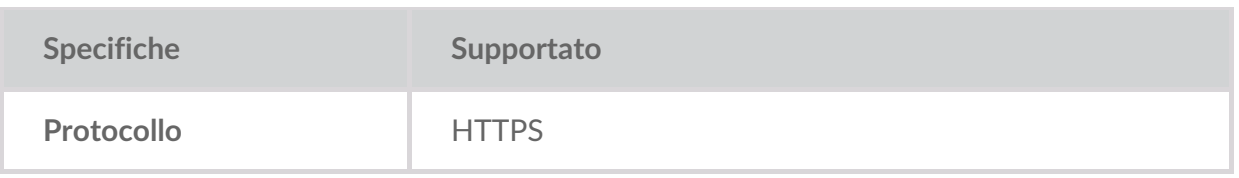

# <span id="page-11-0"></span>Tipi di collegamento

Lyve Mobile Link richiede i seguenti tipi di connessione:

- **PCIe o SAS** percorso dei dati tra Link e Lyve Mobile Array
- **Ethernet** percorso di gestione tra Link e Lyve Mobile Array
- **LAN 10GbE e/o 100GbE** percorso dei dati e di gestione tra Link e la rete locale

Link non supporta connessioni Fibre Channel, iSCSI, Thunderbolt e USB a Lyve Mobile Array.

#### <span id="page-11-1"></span>**Connessione** dati a Link

I dati verso/da Lyve Mobile Array passano attraverso connessioni PCIe o SAS.

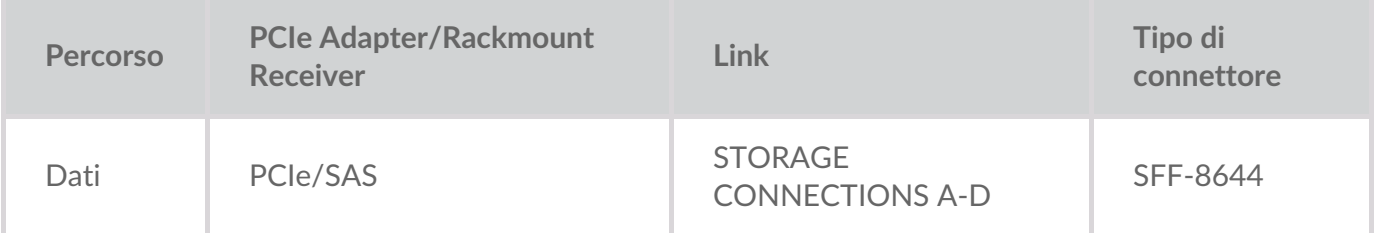

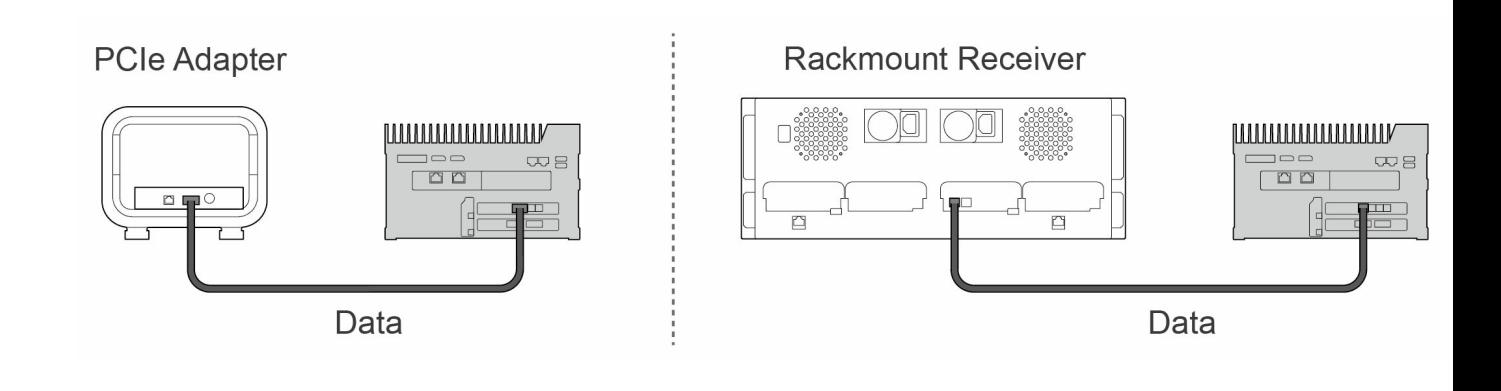

**Nota** - Verificare con l'amministratore del progetto se i sistemi Lyve Mobile Array e Lyve Mobile Link utilizzano percorsi dati PCIe o SAS prima di seguire le istruzioni incluse in questo manuale.  $\mathbf{I}$ 

#### <span id="page-11-2"></span>**Connessione di gestione a Link**

Link controlla il dispositivo Lyve Mobile Array tramite una connessione Ethernet diretta. I cavi Ethernet non sono inclusi con Link.

**Nota** - Sono supportate solo le connessioni di gestione diretta. Non utilizzare uno switch Ethernet per collegare i cavi di gestione Ethernet tra Lyve Mobile Link e PCIe Adapter/Rackmount Receiver. i

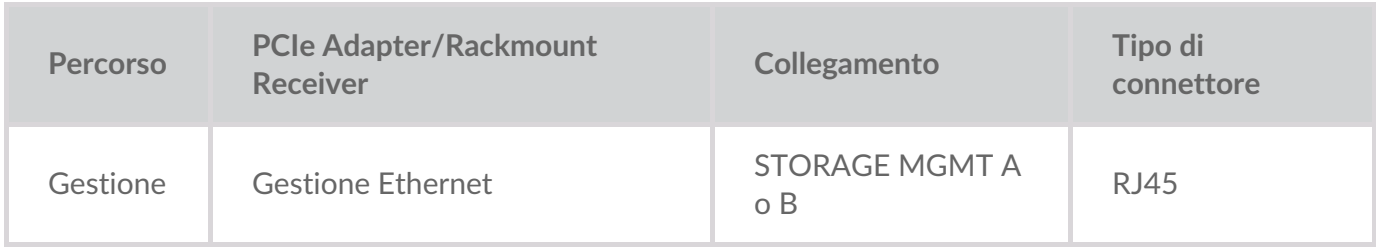

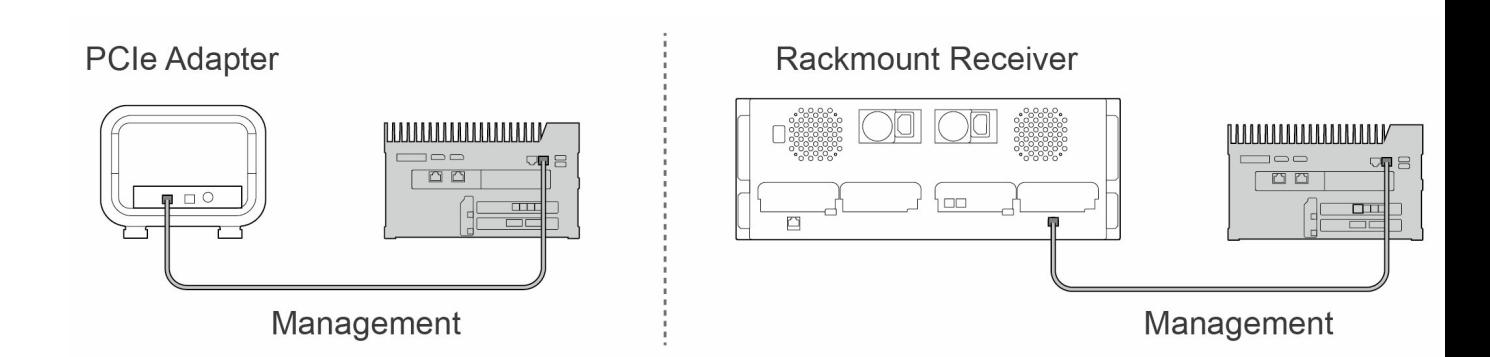

#### <span id="page-12-0"></span>**Connessioni dati/gestione alla rete**

Le porte LAN di Link inviano e ricevono dati e informazioni di gestione alla rete locale.

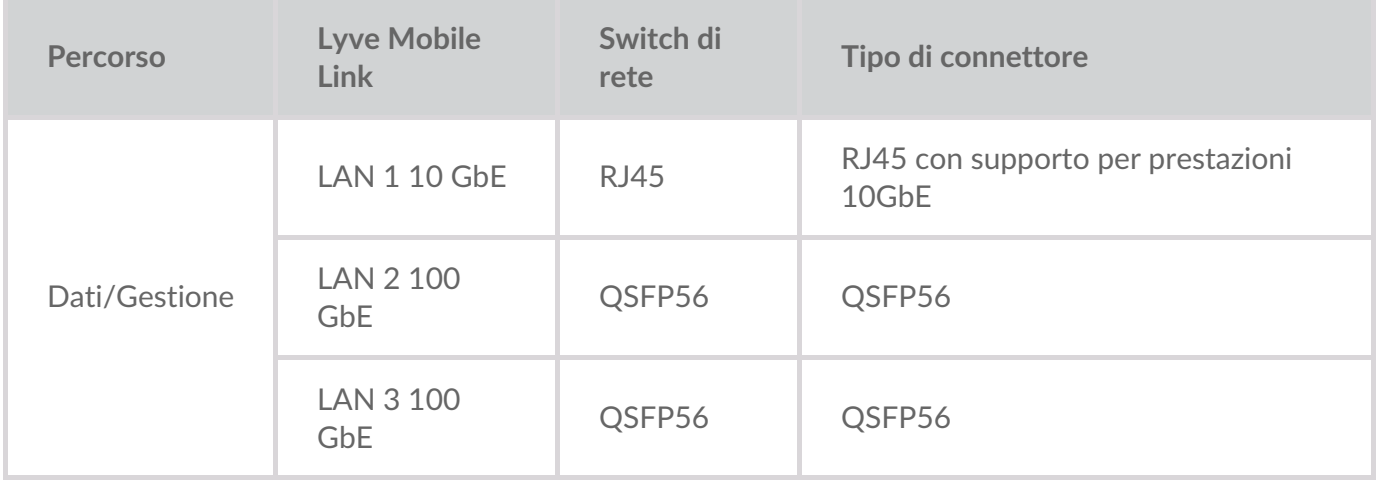

**Nota** - È possibile collegare tutte le porte LAN contemporaneamente. Tuttavia, Link non supporta l'aggregazione delle porte.

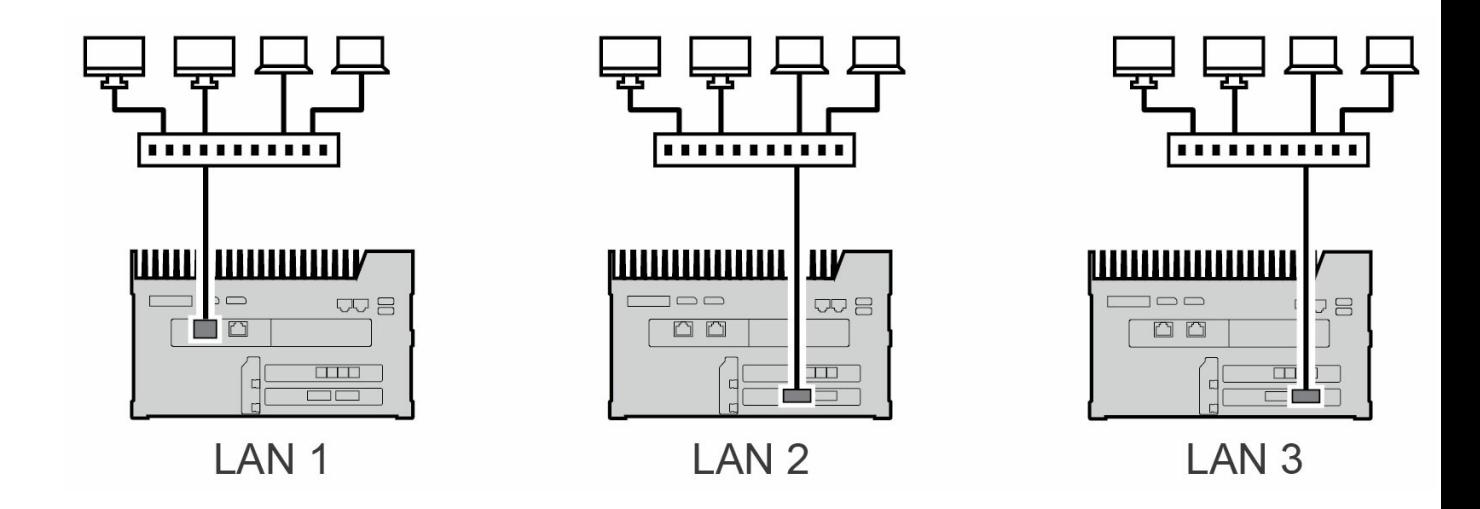

#### <span id="page-13-0"></span>**Connessione di gestione dell'apparecchiatura**

È possibile collegare un PC direttamente alla porta di gestione dell'apparecchiatura di Link solo a scopo di gestione. Possibili motivi per la connessione alla porta di gestione dell'apparecchiatura:

- La rete utilizza indirizzi IP fissi.
- Non è possibile accedere all'app Web Link sulla rete locale.

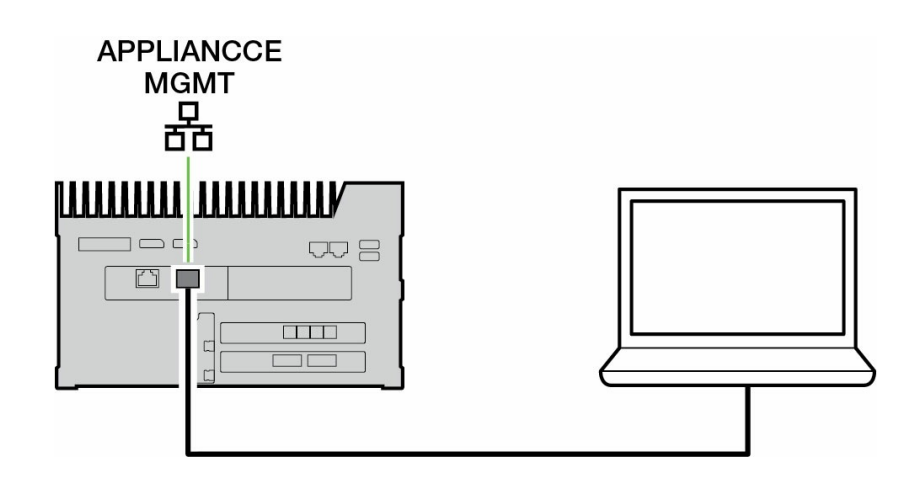

VedereGestione [dell'apparecchiatura](https://sgspzwwwl01a.seagate.com:8443/content/seagate/it/it/manuals/lyve-mobile-link/appliance-management-and-ip-addressing.html) e indirizzamento IP .

# <span id="page-14-0"></span>Panoramica della configurazione di Lyve Mobile Link

Lyve Mobile Link consente agli host sulla rete locale di accedere al sistema di memorizzazione Lyve Mobile Array. Lo spazio di memorizzazione è disponibile per gli host come condivisioni di rete.

Combinando un funzionamento flessibile e una mobilità robusta, Lyve Mobile Array offre una varietà di modi per trasportare e gestire i dati. Rivedere la seguente panoramica dei passaggi per incorporare Link nel sistema Lyve Mobile.

- 1. Installare l'hardware che supporta l'utilizzo di Lyve Mobile Array nell'ambiente di rete. Le istruzioni di installazione differiscono tra PCIe Adapter e Rackmount Receiver. Vedere [ladocumentazione](https://sgspzwwwl01a.seagate.com:8443/content/seagate/it/it/manuals/lyve-mobile-link/devices-and-services-documentation.html) sui dispositivi e sui servizi per i collegamenti ai manuali online.
- 2. Contattare l'amministratore del progetto per ricevere i file Lyve Token per autorizzare l'accesso a Link e ai dispositivi Lyve Mobile Array collegati. VedereFile Lyve [Token](https://sgspzwwwl01a.seagate.com:8443/content/seagate/it/it/manuals/lyve-mobile-link/lyve-token-files.html) per i dettagli di configurazione.
- 3. Effettuare le connessioni tra i dispositivi Lyve e la rete:
	- A. Lyve Mobile Array a Link
	- B. Link alla rete

Vedere [Collegamento](https://sgspzwwwl01a.seagate.com:8443/content/seagate/it/it/manuals/lyve-mobile-link/connect-devices.html) dei dispositivi.

4. Accedere all'app Web Link tramite un computer sulla stessa rete. Utilizzare l'app Web per accedere a Link. Vedere App [Web](https://sgspzwwwl01a.seagate.com:8443/content/seagate/it/it/manuals/lyve-mobile-link/link-web-app.html) Link.

#### <span id="page-14-1"></span>**Formattazione dei volumi Lyve Mobile Array**

Durante la configurazione del dispositivo, è necessario assicurarsi che la formattazione dei volumi Lyve Mobile Array sia supportata dal protocollo di rete e compatibile con il flusso di lavoro dei dati previsto. VedereFormati di volume e [condivisioni](https://sgspzwwwl01a.seagate.com:8443/content/seagate/it/it/manuals/lyve-mobile-link/volume-formats-and-network-shares.html) di rete.

# <span id="page-15-0"></span>Pre configurazione: Hardware e software Lyve

La documentazione per i dispositivi e i servizi Lyve Mobile utilizzati con Lyve Mobile Link è disponibile online. È possibile accedere ai manuali tramite i collegamenti riportati di seguito per informazioni dettagliate su come acquistare e gestire i dispositivi di memorizzazione Lyve Mobile.

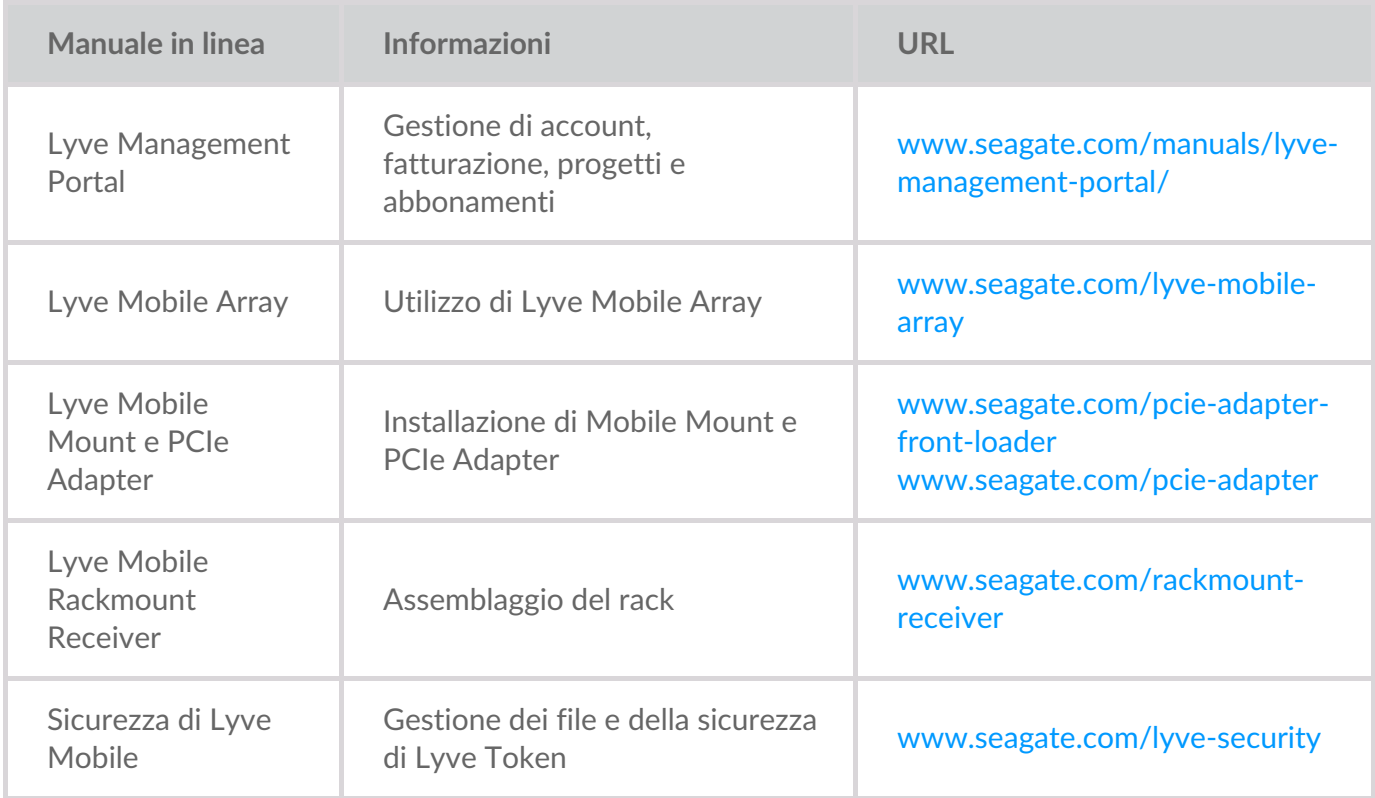

#### <span id="page-15-1"></span>**Soluzioni software/hardware Lyve**

Le modalità di autorizzazione e gestione di Lyve Mobile Array dipendono dal tipo di utilizzo e dall'hardware associato al progetto.

Lyve Mobile Link dispone di un'app Web dedicata per la condivisione dei dispositivi Lyve Mobile Array in rete. Utilizzare un computer sulla stessa rete di Link per eseguire l'app Web nel browser preferito.

Lyve Client e l'interfaccia a riga di comando di Lyve Mobile Array vengono utilizzati per i dispositivi Lyve Mobile Array collegati direttamente a un host macOS, Windows o Linux. Queste app hanno programmi di installazione dedicati specifici per l'host. Non è possibile utilizzare nessuna delle due app per accedere alle condivisioni sulla rete fornita da Link.

Se si spostano dispositivi Lyve Mobile Array tra Link e altri host, potrebbe essere necessaria più di un'app. Ad esempio, l'app Web Link per la connessione Link e Lyve Client su un host Windows o Mac.

La tabella seguente fornisce un semplice riepilogo delle soluzioni software e hardware Lyve in base a casi di utilizzo generali.

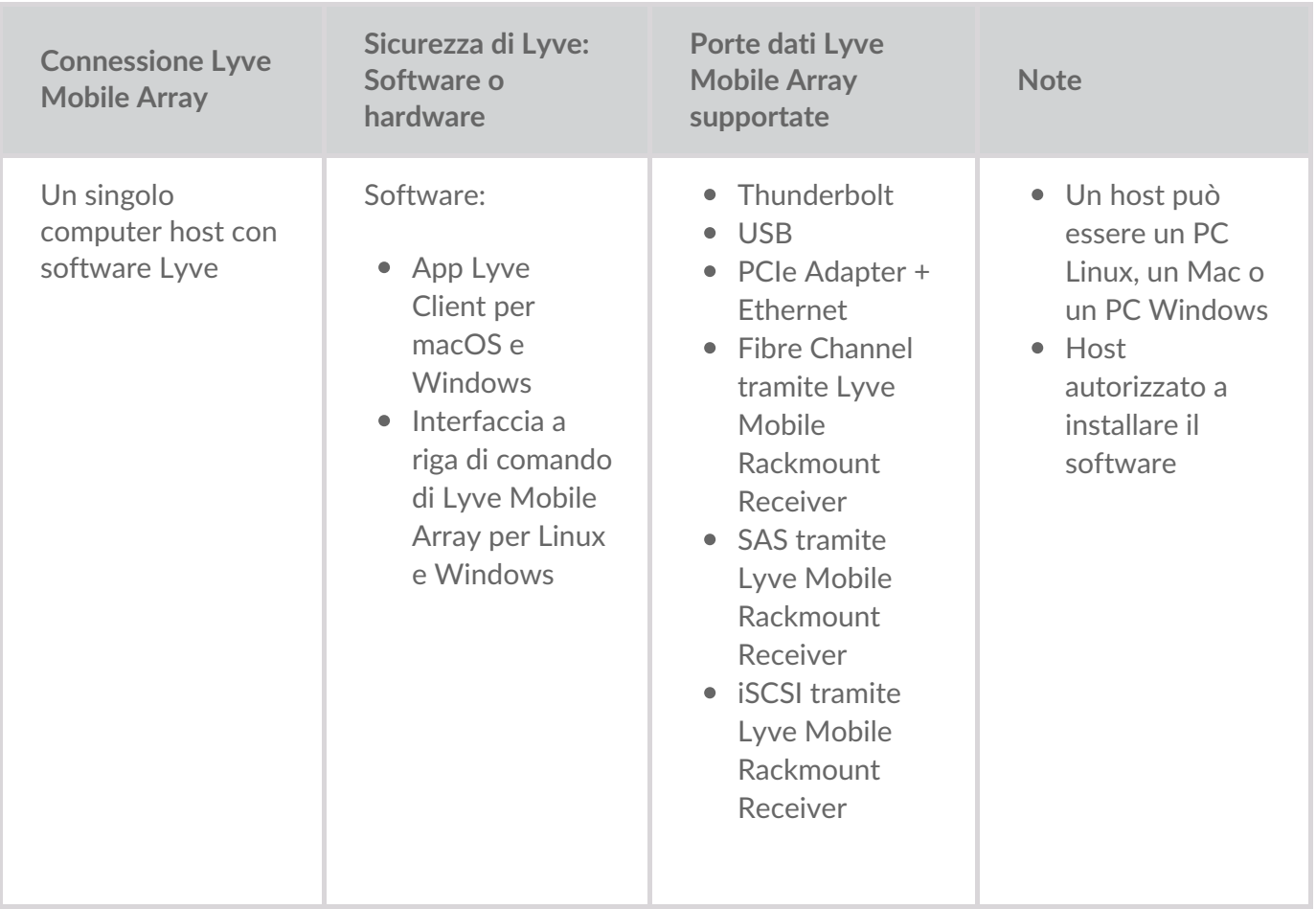

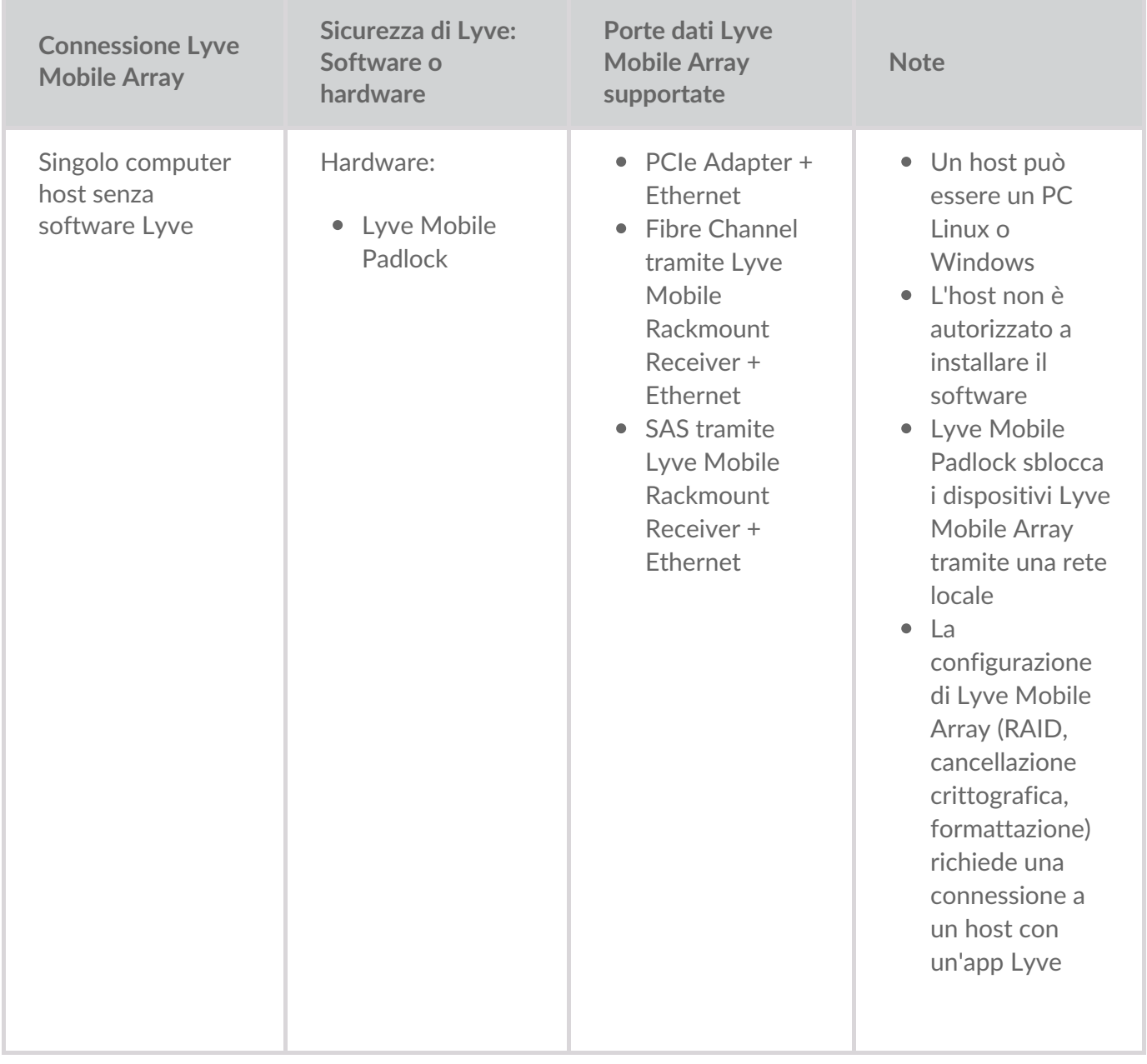

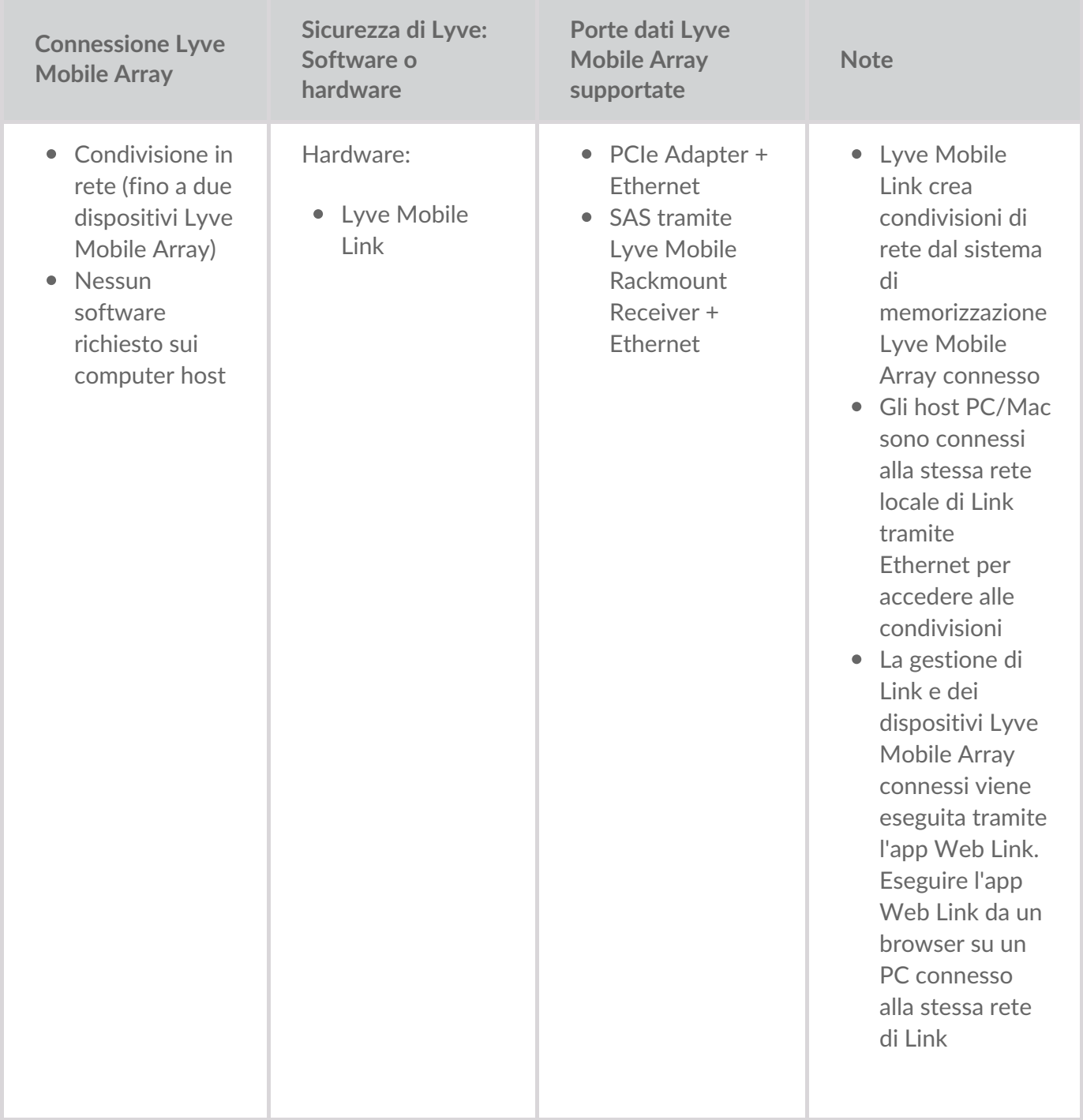

# <span id="page-19-0"></span>file Lyve Token

I file Lyve Token forniscono l'autorizzazione per accedere al software e ai dispositivi Lyve Mobile. È necessario disporre di un file Lyve Token per autorizzare:

- Accesso all'app Web Link
- Dispositivi Lyve Mobile Array collegati a Lyve Mobile Link

Un file Lyve Token viene creato nel Lyve Management Portal dall'amministratore del progetto e fornito alla persona che gestisce Link. Deve includere i dispositivi Lyve Mobile Link e Lyve Mobile Array specifici applicabili al progetto.

#### <span id="page-19-1"></span>**Accesso all'app Web Link**

L'app Web consente di gestire i dispositivi Link e Lyve Mobile Array connessi.

Quando si apre l'app Web Link, viene richiesto di selezionare un file token. È necessario accedere al file Lyve Token fornito dall'amministratore del progetto.

Per motivi di sicurezza, è necessario selezionare il file Lyve Token ogni volta che si accede.

#### <span id="page-19-2"></span>**Autorizzazione dei dispositivi Lyve Mobile Array connessi a Link**

I file token devono essere utilizzati per autorizzare i sistemi Lyve Mobile Array connessi a Link. Esistono quattro modi per fornire un file token che autorizza i sistemi Lyve Mobile Array:

- **Includere i dispositivi Lyve Mobile Array nel file token di Link** L'amministratore del progetto include i dispositivi Lyve Mobile Array nello stesso file token utilizzato per accedere all'app Web Link.
- **Selezionare un file token** Dopo l'accesso all'app Web Link, è possibile selezionare un file token per autorizzare un dispositivo Lyve Mobile Array. Il file token deve essere selezionato ogni volta che Link e/o il dispositivo Lyve Mobile Array vengono spenti e riaccesi.
- **Importare un file token** Utilizzare l'opzione di importazione nella pagina delle impostazioni dell'app Web Link. Il file token importato autorizza automaticamente i dispositivi Lyve Mobile Array e pubblica le relative condivisioni sulla rete. Il file token deve essere creato appositamente con l'opzione per l'importazione.
- **Collegare un dispositivo di memorizzazione USB contenente un file token** Copiare un file token nella radice di un dispositivo di dispositivo di memorizzazione USB e collegarlo a una delle porte USB di Link. Link trova automaticamente il file token, sblocca il dispositivo Lyve Mobile Array e pubblica le relative condivisioni sulla rete.

Vedere [Autorizzazione](https://sgspzwwwl01a.seagate.com:8443/content/seagate/it/it/manuals/lyve-mobile-link/manage-lma-security.html) dei dispositivi Lyve Mobile Array connessi ad altri host per ulteriori informazioni.

#### <span id="page-20-0"></span>**Unità USB come chiave fisica**

Per evitare di selezionare o importare file token nell'app Web Link, è possibile mantenerli al livello principale di un dispositivo di memorizzazione USB. Collegare l'unità USB con uno o più file Lyve Token a una delle porte USB di tipo A di Link e Link autorizzerà automaticamente i sistemi Lyve Mobile Array collegati. Le condivisioni dei sistemi Lyve Mobile Array autorizzati vengono automaticamente pubblicate sulla rete.

Un dispositivo di memorizzazione USB può fornire un ulteriore livello di sicurezza per un amministratore che desidera una "chiave" fisica per l'accesso ai dati. I dispositivi Lyve Mobile Array diventano immediatamente non autorizzati quando viene rimosso il dispositivo di memorizzazione USB con i token.

**Nota** - Le porte USB di Link supportano solo l'accesso ai file Lyve Token.

#### <span id="page-20-1"></span>**Consegna di file token**

I file Lyve Token autorizzano l'accesso ai dispositivi Lyve Mobile Array connessi a Link. Un singolo file token può autorizzare più Lyve Mobile Array o singole unità.

Fare riferimento alla seguente tabella per i diversi modi in cui i file token possono fornire l'autorizzazione.

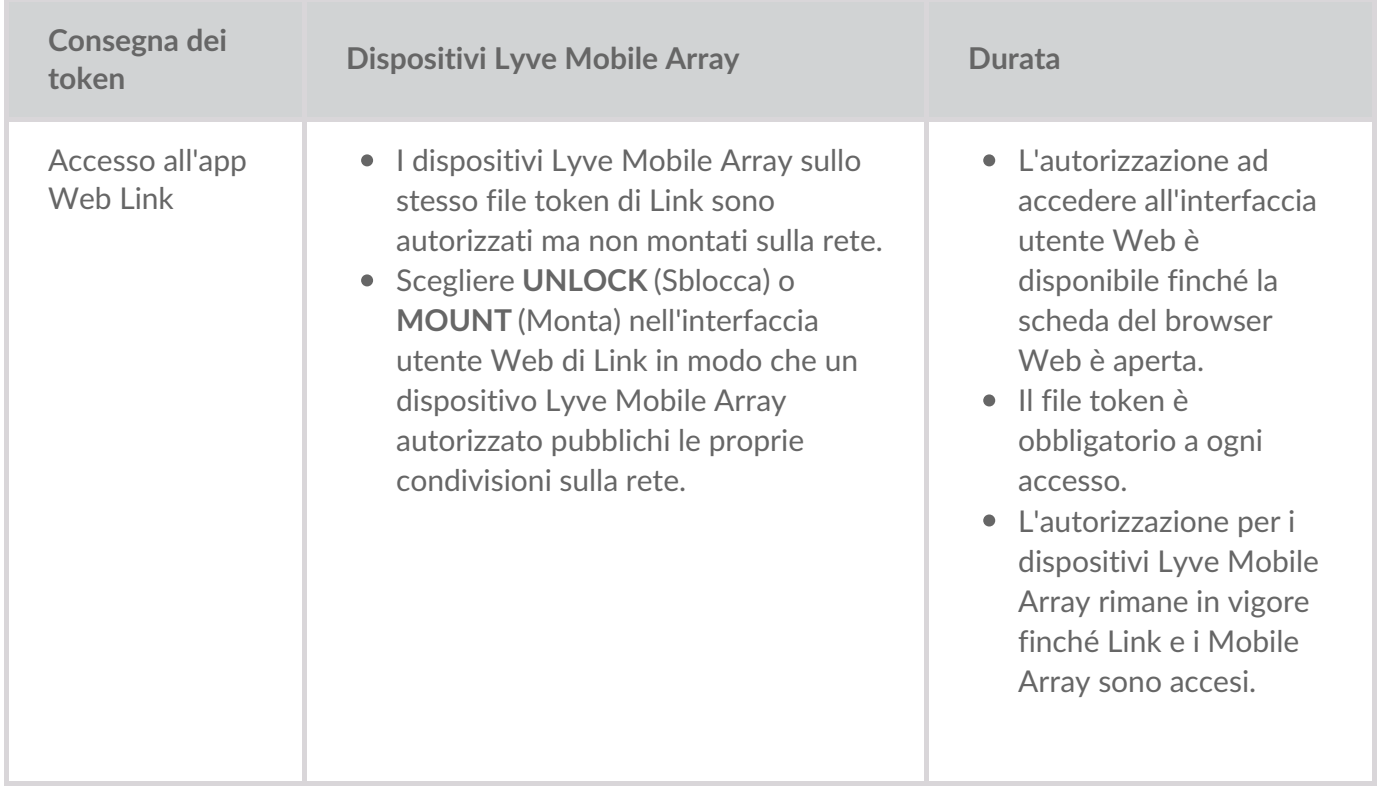

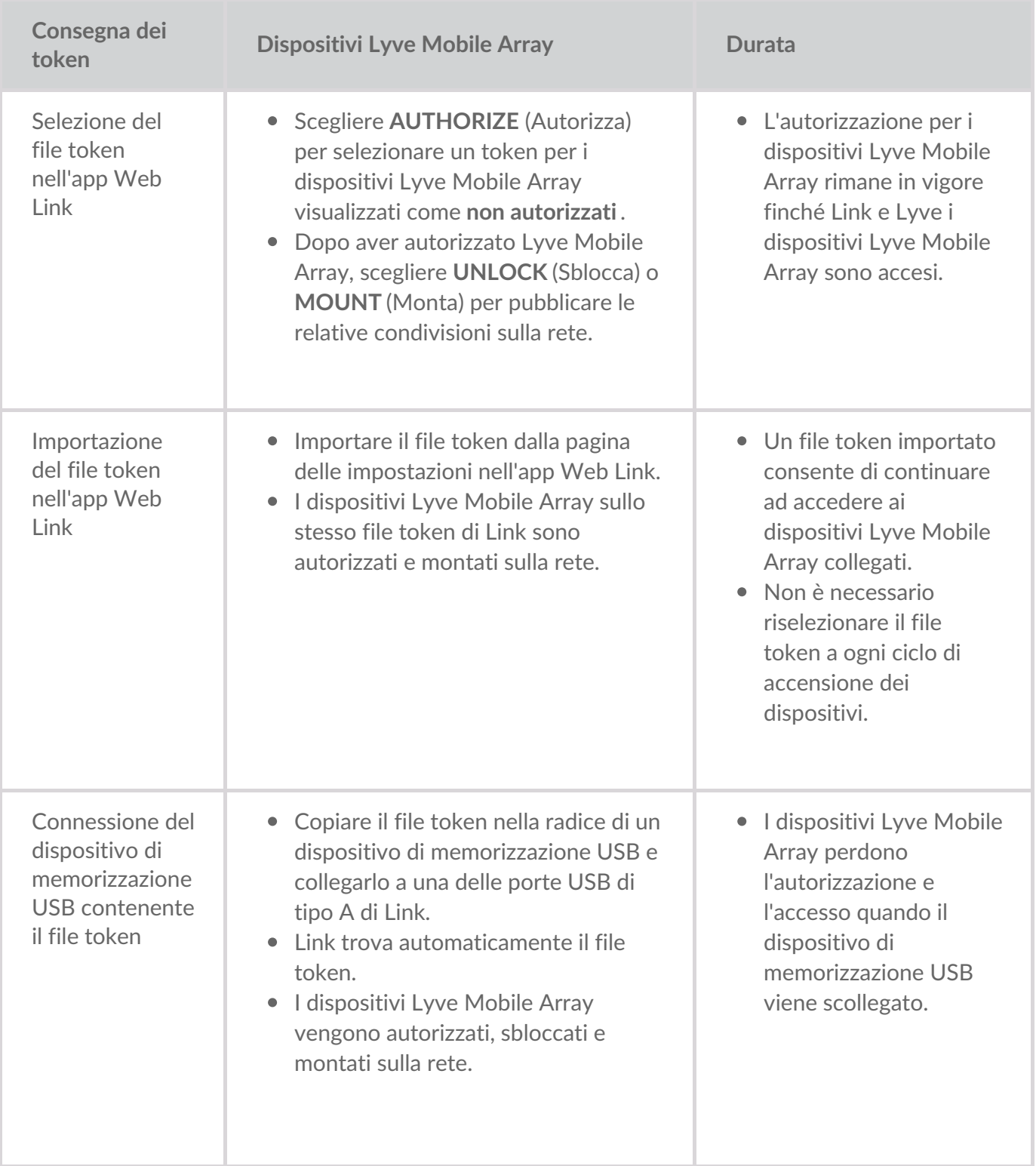

# <span id="page-22-0"></span>Collegamento dei dispositivi

**Nota** - Verificare con l'amministratore del progetto se i sistemi Lyve Mobile Array e Lyve Mobile Link utilizzano percorsi dati PCIe o SAS prima di seguire le istruzioni incluse in questo manuale. i

#### <span id="page-22-1"></span>**Passaggio** 1 - percorso dei dati

#### <span id="page-22-2"></span>**PCIe Adapter**

- A. Collegare un cavo doppio SFF-8644 alla porta dati sull'adattatore PCIe Adapter.
- B. Collegare l'altra estremità del cavo alla STORAGE CONNECTION A-B o C-D su Link.

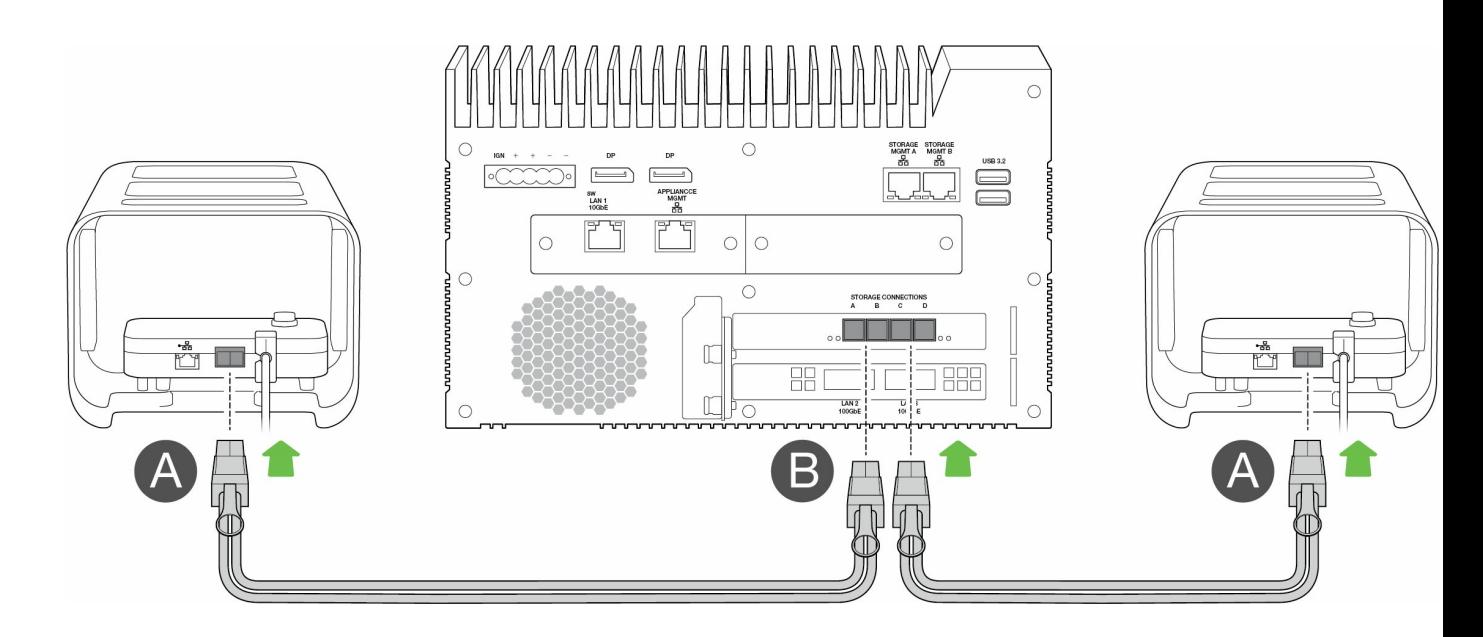

#### <span id="page-22-3"></span>**Rackmount Receiver**

- A. Collegare un singolo cavo SFF-8644 a una porta SAS sul Rackmount Receiver.
- B. Collegare l'altra estremità del cavo a STORAGE CONNECTION A o B su Link.

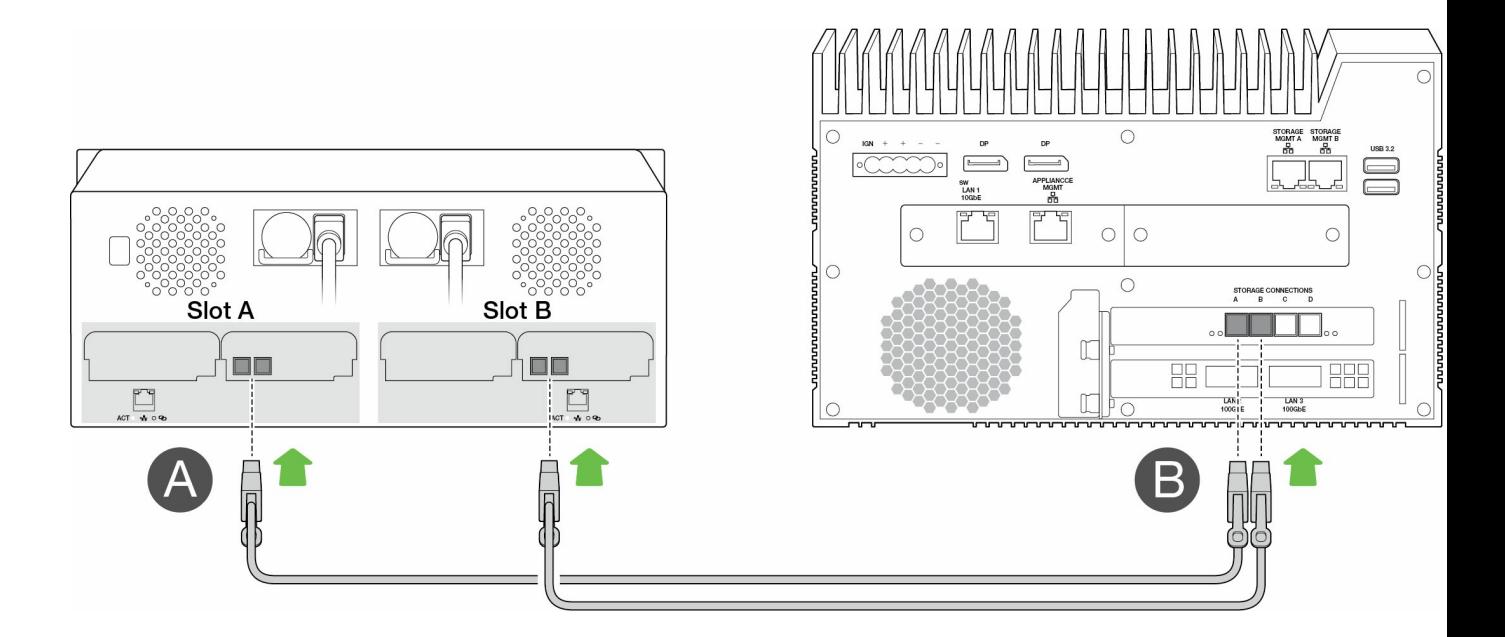

#### <span id="page-23-0"></span>**Passaggio 2 - Percorso di gestione**

**Importante** - Utilizzare solo una connessione Ethernet diretta per la gestione della memorizzazione. Non posizionare uno switch Ethernet tra le porte di gestione della memorizzazione di Link e le porte Ethernet su PCIe Adapter/Rackmount Receiver. i

#### <span id="page-23-1"></span>**PCIe Adapter**

- A. Collegare un cavo Ethernet alla porta di gestione sull'adattatore PCIe Adapter.
- B. Collegare l'altra estremità del cavo a STORAGE MGMT A o B su Link. Assicurarsi di selezionare la porta STORAGE MGMT che controlla i dati sulla porta STORAGE CONNECTION selezionata nel passaggio 1.

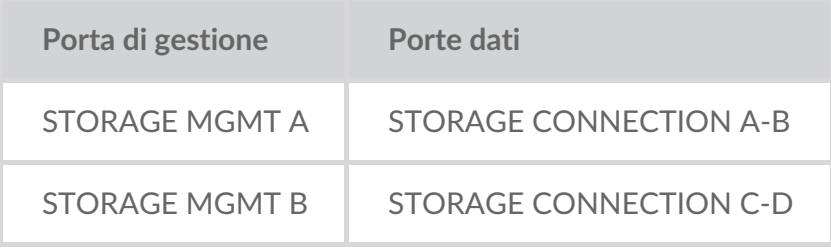

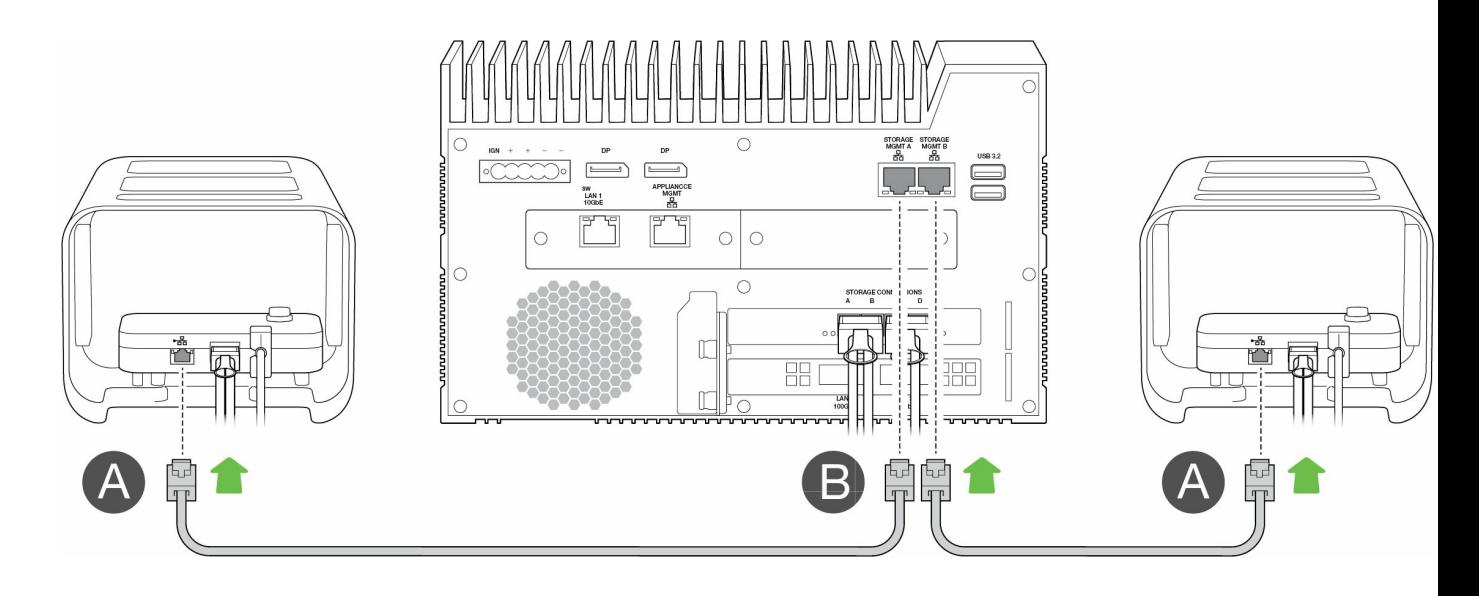

#### <span id="page-24-0"></span>**Rackmount Receiver**

- A. Collegare un cavo Ethernet alla porta di gestione sul Rackmount Receiver.
- B. Collegare l'altra estremità del cavo a STORAGE MGMT A o B su Link. Assicurarsi di selezionare la porta STORAGE MGMT che controlla i dati sulla porta STORAGE CONNECTION selezionata nel passaggio 1.

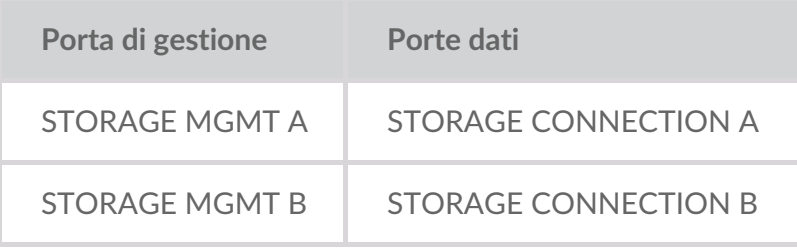

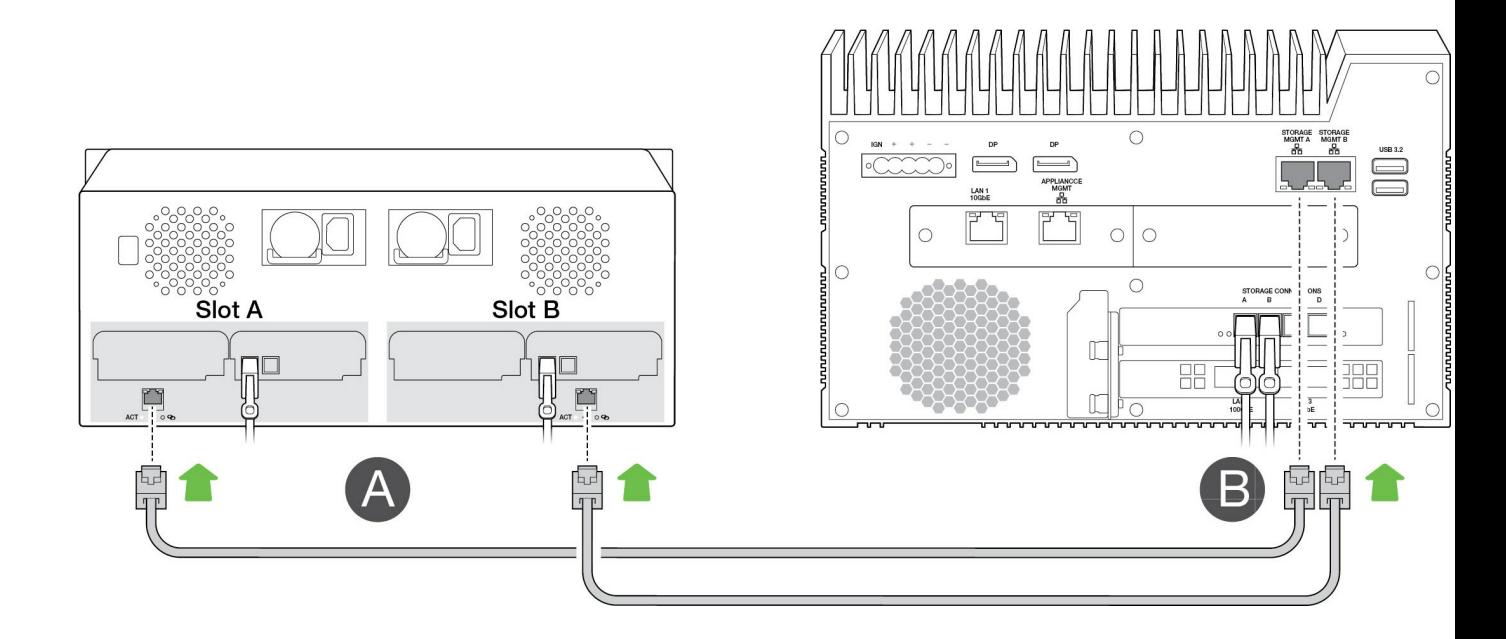

#### <span id="page-24-1"></span>**Passaggio 3 - Rete locale**

#### **Nota** - I cavi di rete non sono inclusi con Link.

A. Collegare il cavo appropriato a una o più delle seguenti porte LAN su Link:

- LAN 1 10GbE (RJ45 con supporto per prestazioni 10GbE)
- LAN 2 100 GbE (QSFP56)
- LAN 3 100 GbE (QSFP56)

**Nota** - È possibile collegare tutte le porte LAN contemporaneamente. Tuttavia, Link non supporta l'aggregazione delle porte.

B. Collegare l'altra estremità del cavo allo switch di rete.

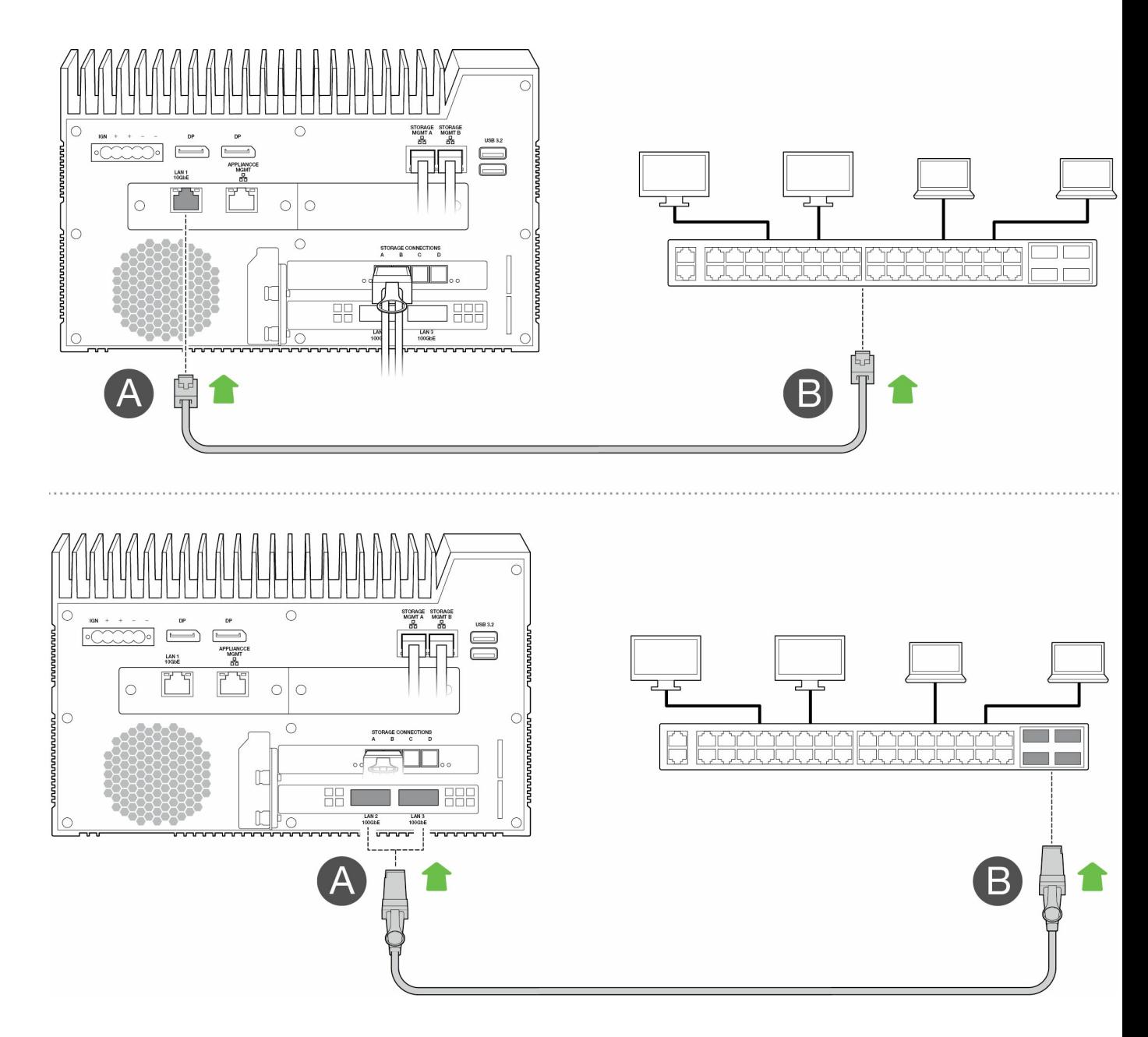

#### <span id="page-25-0"></span>**Passaggio 4 - Alimentazione**

A. Collegare l'alimentatore all'ingresso di alimentazione del dispositivo Lyve Mobile Link.

- A. Collegare l'alimentatore all'ingresso di alimentazione del dispositivo Lyve Mobile Link.
- B. Collegare il cavo di alimentazione all'alimentatore.
- C. Collegare il cavo di alimentazione a una presa di corrente.

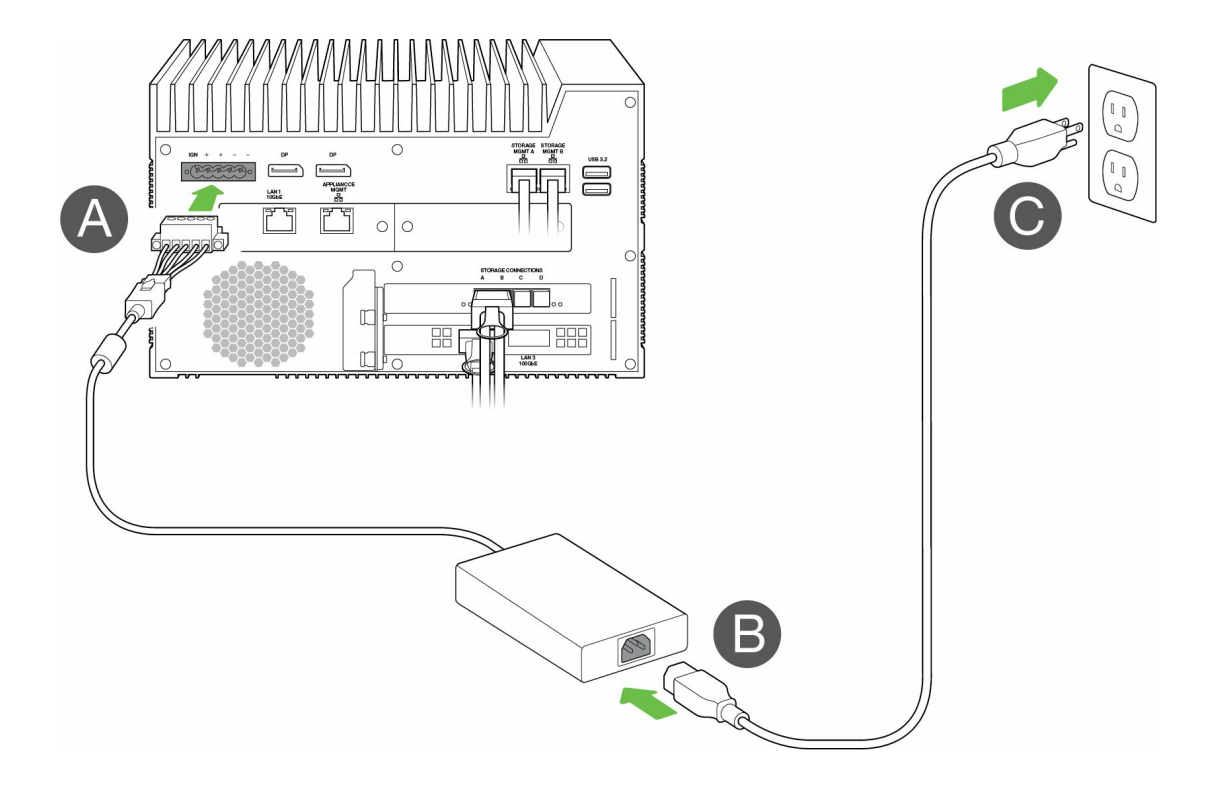

Link si accende una volta collegato a una presa attiva.

#### <span id="page-26-0"></span>**Passaggio 5 - Accensione dei dispositivi Lyve Mobile** Array collegati

Per ulteriori informazioni, consultare i seguenti manuali dell'utente:

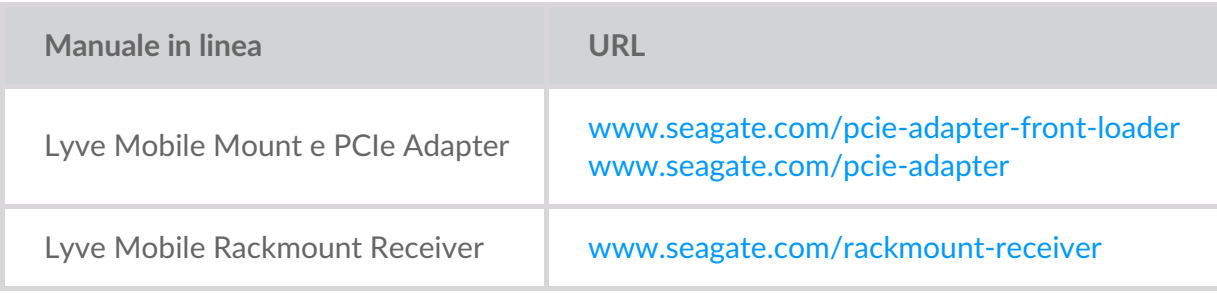

# <span id="page-27-0"></span>Introduzione all'app Web Link

L'app Web Link è un'interfaccia basata su browser che consente di:

- Autorizzare Lyve Mobile Link
- Sbloccare e gestire i dispositivi Lyve Mobile Array collegati a Link
- Configurare le condivisioni di rete
- Modificare i formati di volume e i livelli RAID
- Eseguire la cancellazione crittografica dei dati sui dispositivi Lyve Mobile Array
- Sbloccare i dispositivi Lyve Mobile Array connessi ad altri host e trovati sulla rete locale

È possibile eseguire l'app Web Link su un singolo host sulla stessa rete di Link. Per visualizzare le condivisioni sulla rete locale, è necessario accedere all'app Web Link.

#### <span id="page-27-1"></span>**App** Web Link e altro software Lyve ı.

Lyve Mobile Link dispone di una propria app Web per la gestione e la sicurezza. Altre applicazioni software Lyve come**Lyve Client** e l' **interfaccia a riga di comando di Lyve Mobile Array** vengono utilizzate per gestire i sistemi Lyve Mobile Array connessi direttamente a un host. Lyve Client e l'interfaccia a riga di comando di Lyve Mobile Array non possono essere utilizzati per accedere alle condivisioni sulla rete fornita da Link.

#### <span id="page-27-2"></span>**Aprire l'app Web Link**

Attenersi alle seguenti istruzioni per il sistema operativo in uso.

#### <span id="page-27-3"></span>**Windows**

- 1. Sul PC Windows aprire un browser file e fare clic su**Rete**.
- 2. Fare clic sull'icona Link sotto**Altri dispositivi** .

L'app Web Link viene avviata nel browser predefinito.

#### <span id="page-27-4"></span>**Linux e macOS**

- 1. Sul computer Linux o Mac, aprire un browser Web.
- 2. Accedere a https://Link-SerialNumber.local, sostituendo SerialNumber con il numero di serie a 8 cifre riportato sull'etichetta nella parte inferiore di Lyve Mobile Link.

#### <span id="page-28-0"></span>**Accesso con un file Lyve Token**

Quando si accede all'app Web Link, è necessario fornire un file Lyve Token che autorizza il collegamento. Un file token può essere scaricato dal Lyve Management Portal o fornito dall'amministratore del progetto. Vedere File Lyve [Token](https://sgspzwwwl01a.seagate.com:8443/content/seagate/it/it/manuals/lyve-mobile-link/lyve-token-files.html) .

- 1. Aprire l'app Web Link. Quando richiesto, fare clic su**SELECT TOKEN FILE**(Seleziona file token).
- 2. Accedere al percorso del file token che autorizza l'accesso al collegamento.
- 3. Selezionare il file token e fare clic su**Apri** .

**Nota** - Per motivi di sicurezza, non è possibile accedere all'app Web Link su più host alla volta. L'accesso all'app Web Link su un secondo host disconnetterà automaticamente il primo accesso. i

# <span id="page-29-0"></span>Visualizzazione informazioni dispositivo

Fare clic su **About** (Informazioni su) nella barra di navigazione per visualizzare le informazioni su Lyve Mobile Link.

#### <span id="page-29-1"></span>**Informazioni sul dispositivo**

Visualizzare i seguenti dettagli del dispositivo:

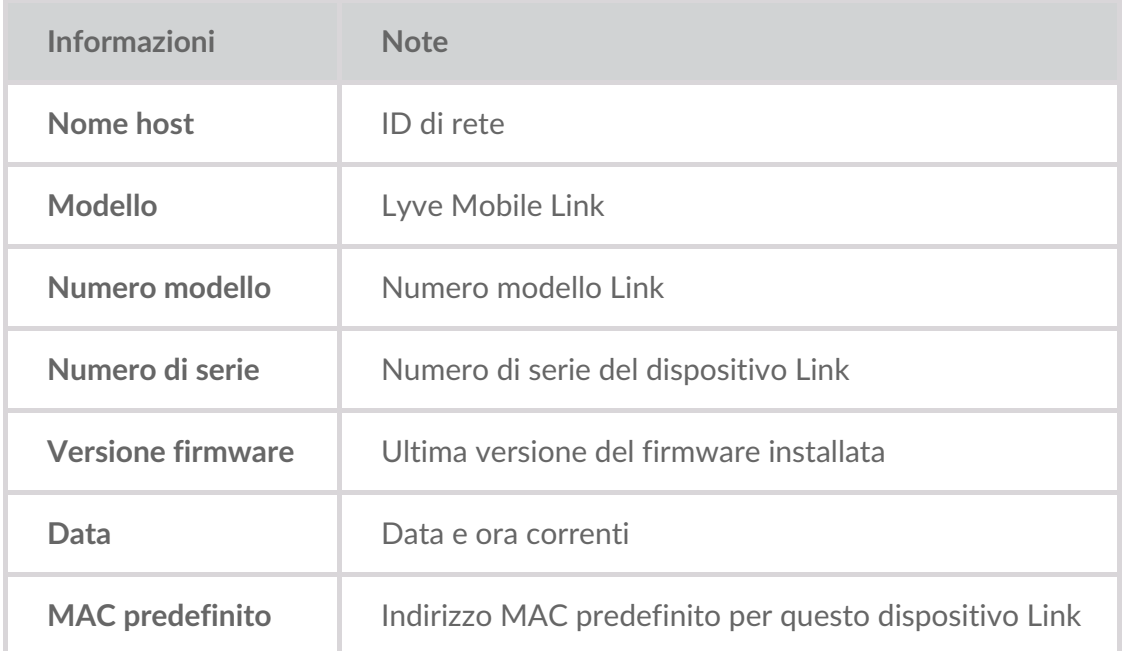

#### <span id="page-29-2"></span>**Informazioni sulle porte Ethernet**

Visualizzare i seguenti dettagli relativi alle porte Ethernet e di gestione dell'apparecchiatura di Link:

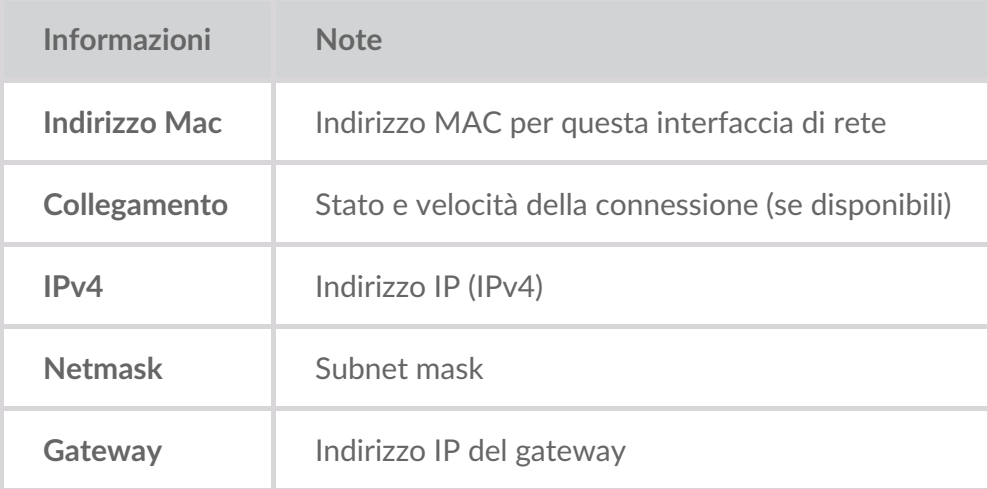

Gli indirizzi IP delle porte Ethernet si possono modificare nella pagina delle porte dell'app Web Link. Vedere[Gestione](https://sgspzwwwl01a.seagate.com:8443/content/seagate/it/it/manuals/lyve-mobile-link/manage-ports.html) delle porte .

# <span id="page-31-0"></span>Gestione dispositivi

Utilizzare l'applicazione Web Link per visualizzare i dispositivi connessi direttamente e in rete. Fare clic su **Dispositivi** nella barra di navigazione per visualizzare:

- **Dispositivi connessi** Lyve Mobile Array collegati direttamente a Lyve Mobile Link.
- **Altri dispositivi** Lyve Mobile Array rilevato sulla rete locale. Se l'ambiente di rete include altri PC connessi a Lyve Mobile Array tramite PCIe Adapter, Fibre Channel o SAS, è possibile utilizzare Lyve Mobile Link per sbloccarli. Link non può pubblicare condivisioni da dispositivi Lyve Mobile Array connessi ad altri host.
- **Dispositivi disconnessi** Altri sistemi Lyve Mobile Array aggiunti manualmente all'applicazione Web Link ma attualmente disconnessi.

#### <span id="page-31-1"></span>**Visualizza dispositivi Lyve Mobile Array**

Visualizzare i seguenti dettagli su ciascuna scheda del dispositivo:

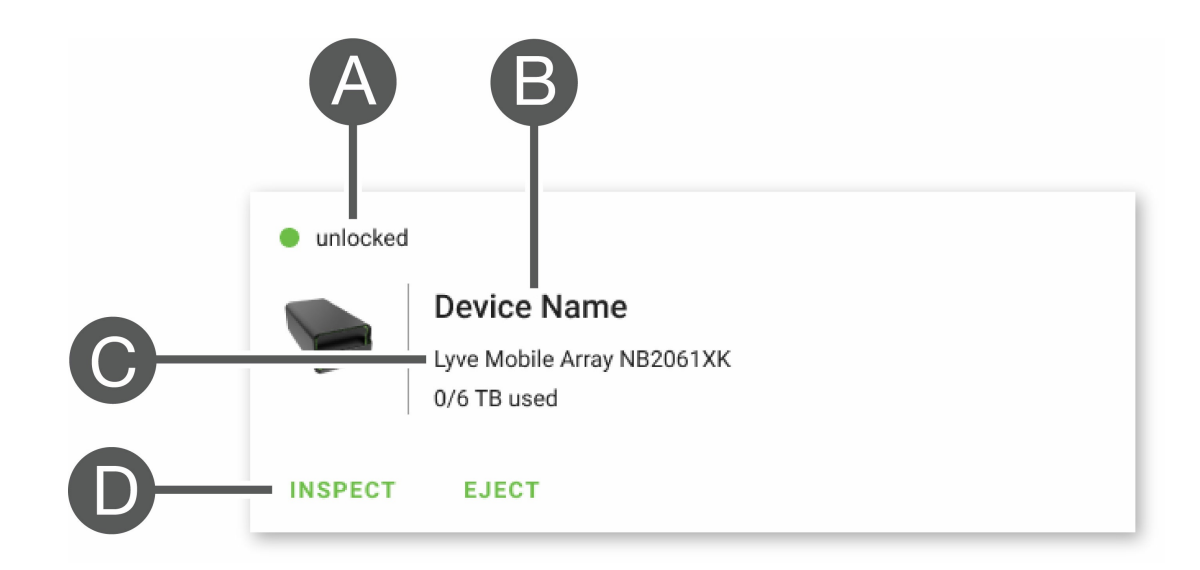

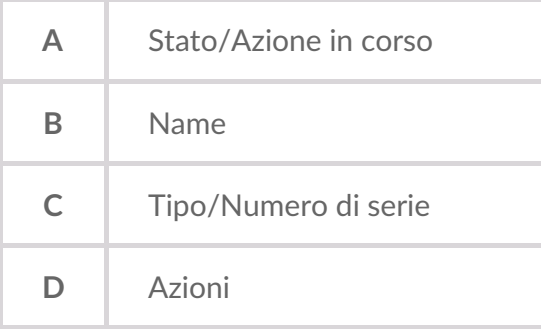

#### <span id="page-31-2"></span>**Sta9 di Lyve Mobile Array**

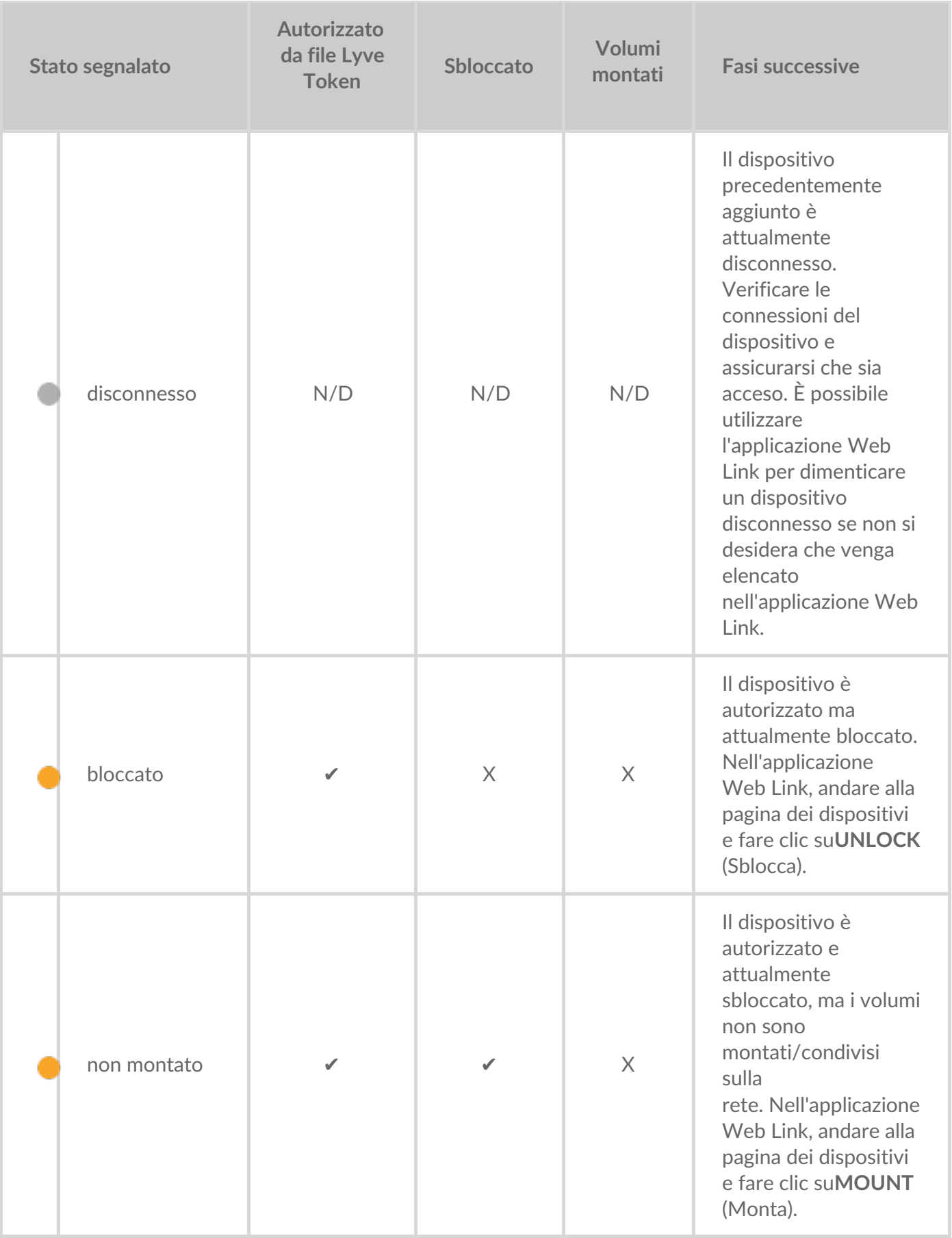

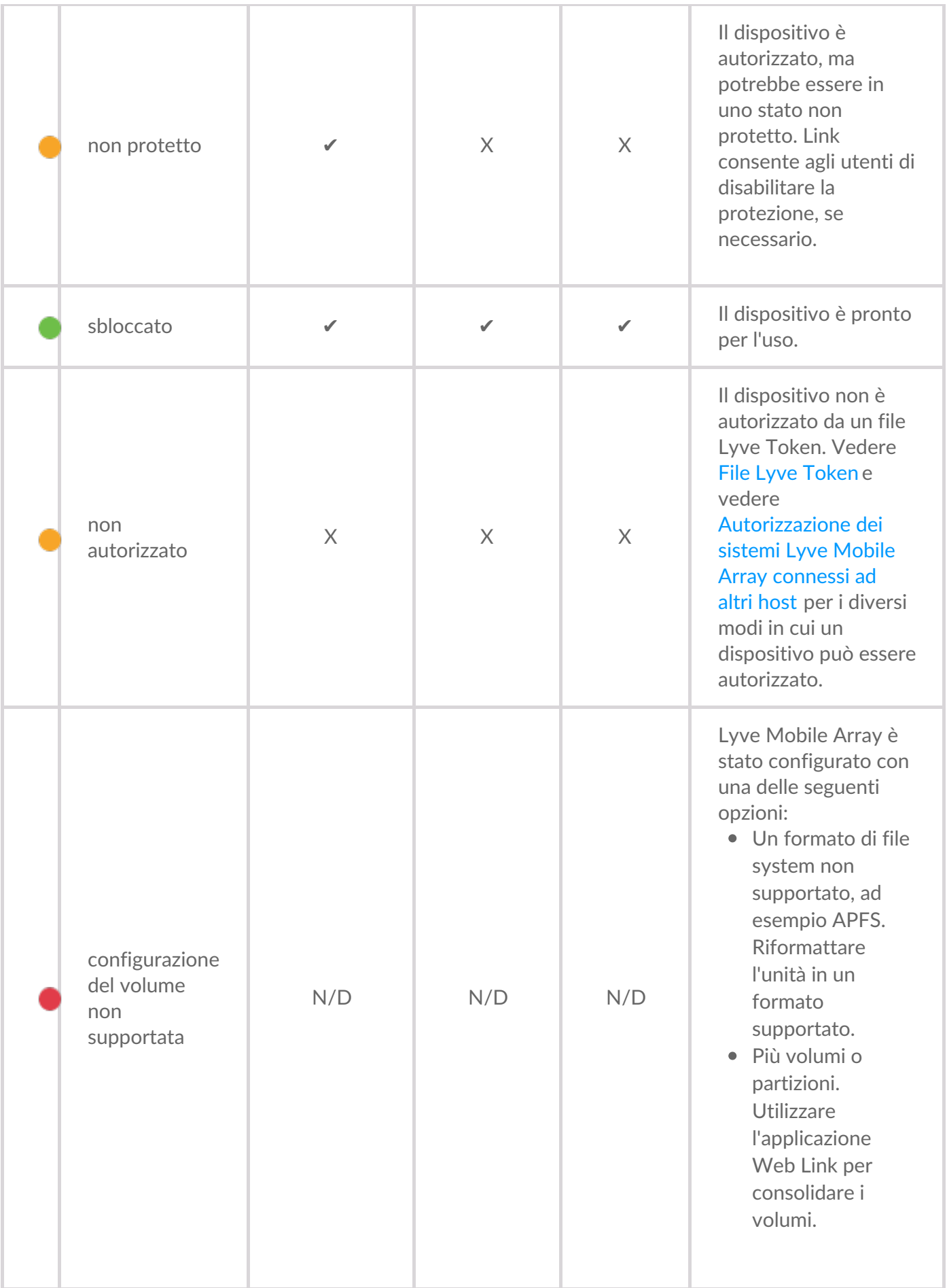

#### <span id="page-33-0"></span>**Azioni in corso**

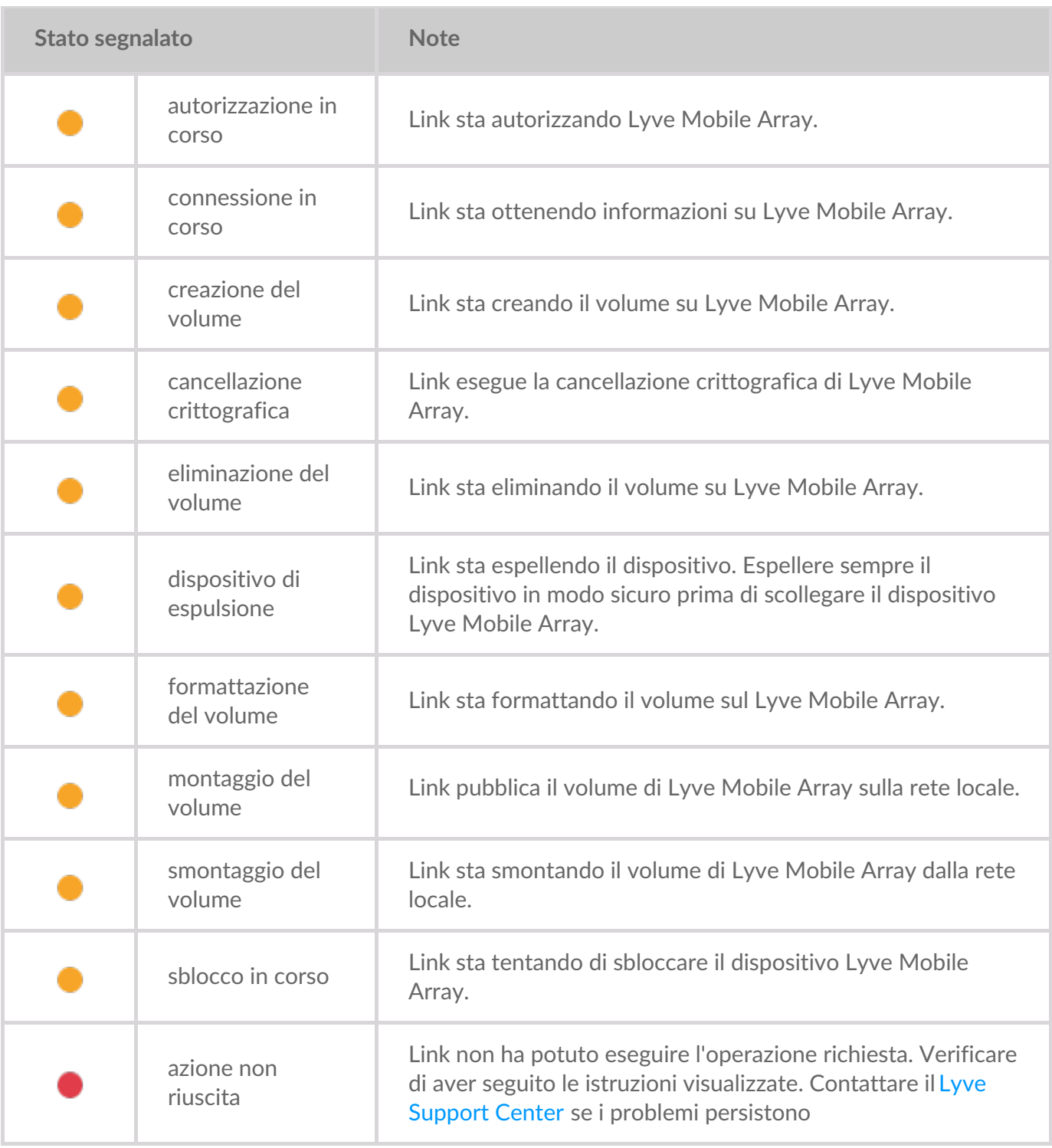

#### <span id="page-34-0"></span>**Autorizzazione dei dispositivi**

- 1. Accedere alla pagina Devices (Dispositivi).
- 2. Fare clic su **AUTHORIZE** (Autorizza) sulla scheda del dispositivo appropriata.
- 3. Fare clic su **Token File** (File token).
- 4. Accedere al percorso del file token appropriato (.ltk). Selezionare il file e fare clic su**Open** (Apri).
- 5. Fare clic su **AUTHORIZE** (Autorizza).
- 6. Attendere che l'applicazione Web Link completi l'autorizzazione.

#### <span id="page-34-1"></span>**Sbloccare/montare i dispositivi manualmente per pubblicare le condivisioni**

Un dispositivo Lyve Mobile Array può essere autorizzato ma in uno stato sbloccato o smontato. In entrambi gli stati, il volume del dispositivo Lyve Mobile Array non è ancora stato pubblicato sulla rete. Attenersi alle seguenti istruzioni per pubblicare il volume sulla rete.

- 1. Accedere alla pagina Devices (Dispositivi).
- 2. Fare clic su **UNLOCK** (Sblocca) o**MOUNT** (Monta) sulla scheda del dispositivo appropriata.

#### <span id="page-35-0"></span>**Espulsione dei dispositivi**

I dispositivi Lyve Mobile Array possono essere espulsi in modo sicuro utilizzando l'app Web Link. Una volta espulso, un Lyve Mobile Array può essere scollegato in modo sicuro da Link.

**Importante** - Scollegare un dispositivo Lyve Mobile Array senza prima espellerlo può causare la perdita di dati. Verificare che non siano in corso trasferimenti prima di procedere con l'espulsione del dispositivo. ļ

- 1. Accedere alla pagina Devices (Dispositivi).
- 2. Fare clic su **EJECT** (Espelli) sulla scheda del dispositivo appropriata.
- 3. Confermare il numero di serie del dispositivo che si desidera espellere e assicurarsi che non siano in corso trasferimenti di dati.
- 4. Fare clic su **EJECT DEVICE** (Espelli dispositivo).

#### <span id="page-35-1"></span>**Aggiunta di altri dispositivi**

Se l'ambiente di rete include altri PC connessi a Lyve Mobile Array tramite PCIe Adapter, Fibre Channel o SAS, è possibile utilizzare Lyve Mobile Link per sbloccarli. I dispositivi Lyve Mobile Array sono montati su host specifici e non pubblicati sulla rete.

Nella maggior parte dei casi, Link rileva automaticamente i dispositivi Lyve Mobile Array sulla stessa rete locale. Se il dispositivo Lyve Mobile Array non è visibile in questa sezione dell'applicazione Web Link, è possibile aggiungerlo manualmente.

- 1. Accedere alla pagina Devices (Dispositivi).
- 2. Nella sezione Other Devices (Altri dispositivi), fare clic su**ADD DEVICE** (Aggiungi dispositivo).
- 3. Nella finestra di dialogo, immettere quanto segue:
	- Nome host o indirizzo IP (IPv4 o IPv6) del dispositivo che si desidera aggiungere.
	- Numero di serie del dispositivo.
- 4. Fare clic su **CONNECT** (Connetti).
- 5. Attendere che l'applicazione Web Lyve cerchi il dispositivo.
- 6. Quando richiesto, fare clic su**CONFIRM** (Conferma).

#### <span id="page-35-2"></span>**Esclusione dei dispositivi disconnessi**

I dispositivi aggiunti manualmente che sono attualmente offline vengono visualizzati nella sezione Disconnected Devices (Dispositivi disconnessi) della pagina Devices (Dispositivi). Se non si desidera che un dispositivo sia elencato, è possibile rimuoverlo.

- 1. Accedere alla pagina Devices (Dispositivi).
- 2. Fare clic su **FORGET DEVICE** (Dimentica dispositivo) sulla scheda del dispositivo appropriata.
- 3. Nella finestra di dialogo di avviso, fare clic su**FORGET DEVICE** (Dimentica dispositivo).

#### <span id="page-36-0"></span>**Esame dei dispositivi**

La visualizzazione Inspect (Esamina) fornisce informazioni aggiuntive sul dispositivo e consente di accedere a funzioni critiche di gestione dei dispositivi, come la modifica del RAID e la formattazione, la cancellazione crittografica del dispositivo e il consolidamento dei volumi.

- 1. Accedere alla pagina Devices (Dispositivi).
- 2. Fare clic su **INSPECT** (Esamina) sulla scheda del dispositivo appropriata.
- 3. Esaminare le seguenti informazioni sul dispositivo ispezionato:

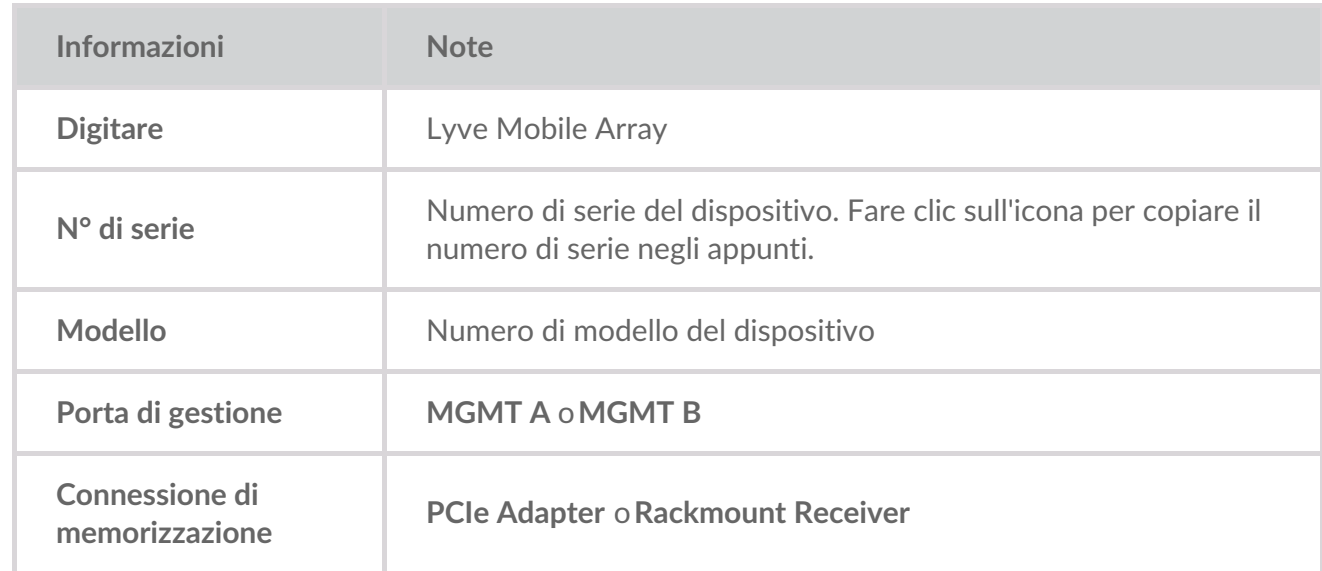

La pagina Inspect (Esamina) consente inoltre di:

- [Abilitare/disabilitare](https://sgspzwwwl01a.seagate.com:8443/content/seagate/it/it/manuals/lyve-mobile-link/manage-devices.html/.html#disable-enable-security) la sicurezza per il dispositivo
- $\bullet$  I dati vengono cancellati dal [dispositivo](https://sgspzwwwl01a.seagate.com:8443/content/seagate/it/it/manuals/lyve-mobile-link/manage-devices.html/.html#crypto-erase-devices) in modo sicuro
- [Creazione](https://sgspzwwwl01a.seagate.com:8443/content/seagate/it/it/manuals/lyve-mobile-link/manage-devices.html/.html#create-volumes) dei volumi
- [Riformattazione](https://sgspzwwwl01a.seagate.com:8443/content/seagate/it/it/manuals/lyve-mobile-link/manage-devices.html/.html#reformat-volumes) dei volumi
- [Consolidamento](https://sgspzwwwl01a.seagate.com:8443/content/seagate/it/it/manuals/lyve-mobile-link/manage-devices.html/.html#consolidate-volumes) dei volumi
- [Modifica](https://sgspzwwwl01a.seagate.com:8443/content/seagate/it/it/manuals/lyve-mobile-link/manage-devices.html/.html#edit-raid) RAID
- [Visualizzazione](https://sgspzwwwl01a.seagate.com:8443/content/seagate/it/it/manuals/lyve-mobile-link/manage-devices.html/.html#view-led-states) degli stati del LED

#### <span id="page-36-1"></span>**Livelli RAID e forma9 di volume**

#### <span id="page-36-2"></span>**Livelli RAID**

L'acronimo RAID significa **redundant array of independent disks (array ridondante di unità indipendenti)** RAID contiene la parola array e i due termini sono spesso impiegati in modo

intercambiabile. Un array è una combinazione di unità disco fisiche che vengono presentate al sistema operativo come un unico volume.

Le unità sono combinate in diverse configurazioni RAID note come livelli RAID. La scelta del livello RAID dipende da quali attributi del sistema di memorizzazione sono più importanti per l'utente:

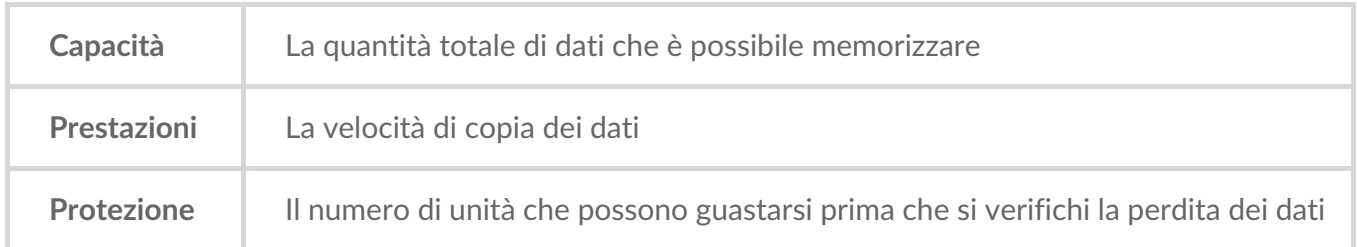

I livelli RAID disponibili nell'applicazione Web Link sono RAID 0 e RAID 5:

**RAID 0** - I dati non vengono duplicati su entrambe le unità disco. Ciò si traduce in trasferimenti dei dati più rapidi e un maggiore spazio di memorizzazione, poiché la piena capacità di tutte le unità può essere utilizzata per memorizzare i dati. Tuttavia, il livello RAID 0 non offre la protezione dei dati. Se una delle due unità disco si guasta, tutti i dati nell'array vengono persi. L'inizializzazione del volume non è richiesta.

**RAID 5** - I dati sono scritti in blocchi in tutte le unità, con parte della memorizzazione utilizzata per fornire la ridondanza. In caso di guasto di una delle unità dell'array non si verificherà alcuna perdita di dati. Le prestazioni di lettura del RAID 5 si avvicina al RAID 0, ma le prestazioni di scrittura sono più lente perché è necessario scrivere anche blocchi ridondanti. Il livello RAID 5 è la scelta migliore quando la protezione dei dati è più importante delle prestazioni o dello spazio di memorizzazione complessivo.

**Nota importante** - L'inizializzazione del volume per RAID <sup>5</sup> può richiedere almeno <sup>32</sup> ore. <sup>È</sup> possibile utilizzare il dispositivo durante l'inizializzazione, ma le prestazioni saranno ridotte.

#### <span id="page-37-0"></span>**Forma9 di volume**

Assicurarsi che la formattazione del volume Lyve Mobile Array sia supportata dal protocollo di rete e compatibile con il flusso di lavoro dei dati previsto:

- ext4 e XFS offrono prestazioni ottimali per i sistemi Lyve Mobile Array quando sono collegati a Lyve Mobile Link per la condivisione sulla rete locale. Tuttavia, ext4 e XFS non sono formati nativi per i sistemi operativi Windows e macOS, rendendo difficile lo spostamento di Lyve Mobile Array tra la condivisione di rete tramite collegamento e le connessioni dirette ad altri host. Utilizzare ext4 o XFS se lo si desidera *solo* condividere i dispositivi Lyve Mobile Array sulla rete.
- Se il flusso di lavoro dei dati richiede anche la connessione di Lyve Mobile Array direttamente a computer Windows e/o macOS (oltre che a Link), scegliere exFAT. I volumi formattati come exFAT possono utilizzare solo il servizio di rete aziende di piccole o medie dimensioni e non sono compatibili con gli ambienti NFS.

Se si spostano i dispositivi Lyve Mobile Array tra Link e altri host, è possibile eseguire la formattazione sull'altro host. Link è compatibile con NTFS per Windows e HFS+ per macOS. i

Link supporta il servizio di rete aziende di piccole o medie dimensioni per un Lyve Mobile Array formattato come NTFS o HFS+.

Per ulteriori informazioni, vedere Formati di volume e [condivisioni](https://sgspzwwwl01a.seagate.com:8443/content/seagate/it/it/manuals/lyve-mobile-link/volume-formats-and-network-shares.html) di rete.

#### <span id="page-38-0"></span>**Creare volumi**

Se non è stato configurato un volume su un dispositivo Lyve Mobile Array, è possibile utilizzare l'app Web Link per crearne uno.

Se non viene rilevato alcun volume, ma sul dispositivo ne è già stato creato uno, controllare tutti i cavi per verificare che i collegamenti siano corretti (alimentazione, dati e rete). È anche possibile scollegare il cavo di memorizzazione dei dati e ricollegarlo. ı

La creazione di un volume richiede la selezione di un**livello RAID** e un**formato di volume**. Prima di procedere, considerare il livello e il formato RAID più adatti alle modalità di trasferimento e memorizzazione dei dati nell'ambiente di rete. VedereLivelli RAID e [formati](https://sgspzwwwl01a.seagate.com:8443/content/seagate/it/it/manuals/lyve-mobile-link/manage-devices.html/.html#raid-levels-and-volume-formats) di volume qui sopra.

La creazione di un volume cancellerà tutti i dati sul dispositivo. Assicurarsi di trasferire tutti i dati su un altro dispositivo di memorizzazione prima di creare il volume.

- 1. Accedere alla pagina Devices (Dispositivi).
- 2. Fare clic su **INSPECT** (Esamina) sulla scheda del dispositivo appropriata.
- 3. Fare clic su **CREATE VOLUME** (Crea volume) nella sezione RAID Array.
- 4. Selezionare un livello RAID per il volume: RAID 0 o RAID 5. Fare clic su**NEXT** (Avanti).
- 5. Selezionare un formato per il volume: ext4, XFS o exFAT. Fare clic su**NEXT** (Avanti).
- 6. Esaminare il riepilogo e fare clic su **CONFIRM** (Conferma).
- 7. Attendere che l'applicazione Web Link configuri il RAID e formatti il volume.

#### <span id="page-38-1"></span>**Riformattazione** dei volumi

Prima di riformattare un volume, determinare il formato più adatto all'ambiente di rete. [VedereFormati](https://sgspzwwwl01a.seagate.com:8443/content/seagate/it/it/manuals/lyve-mobile-link/volume-formats-and-network-shares.html) di volume e condivisioni di rete.

La riformattazione cancellerà tutti i dati sul dispositivo. Assicurarsi di trasferire tutti i dati su un altro dispositivo di memorizzazione prima di procedere.

- 1. Accedere alla pagina Devices (Dispositivi).
- 2. Fare clic su **INSPECT** (Esamina) sulla scheda del dispositivo appropriata.
- 3. Fare clic su **FORMAT** (Formatta) nella sezione RAID Array.
- 4. Nella finestra di dialogo di avviso, fare clic su**FORMAT** (Formatta) per confermare la cancellazione di tutti i dati presenti sul dispositivo.
- 5. Selezionare un formato per il volume: ext4, XFS o exFAT. Fare clic su**NEXT** (Avanti).
- 6. Esaminare il riepilogo e fare clic su **CONFIRM** (Conferma).
- 7. Attendere che l'applicazione Web Link formatti il volume.

#### <span id="page-39-0"></span>**Consolidamento dei volumi**

Se un dispositivo Lyve Mobile Array è stato configurato altrove con più volumi o partizioni, il suo stato sarà **configurazione del volume non supportata** nell'applicazione Web Link. È possibile utilizzare l'applicazione Web per riformattare il dispositivo con un singolo volume utilizzando tutta la capacità disponibile.

Prima di procedere al consolidamento, determinare il formato più adatto all'ambiente di rete. VedereFormati di volume e [condivisioni](https://sgspzwwwl01a.seagate.com:8443/content/seagate/it/it/manuals/lyve-mobile-link/volume-formats-and-network-shares.html) di rete.

- Il consolidamento dei volumi cancellerà tutti i dati sul dispositivo. Se sul dispositivo sono memorizzati dei dati, è necessario collegarlo a un host diverso per trasferire i file su un altro dispositivo di memorizzazione. U
- 1. Accedere alla pagina Devices (Dispositivi).
- 2. Fare clic su **CONSOLIDATE** (Consolida) sulla scheda del dispositivo appropriata.
- 3. Nella finestra di dialogo di avviso, fare clic su**CONSOLIDATE** (Consolida) per confermare la cancellazione di tutti i dati presenti sul dispositivo.
- 4. Selezionare un formato per il volume consolidato: ext4, XFS o exFAT.
- 5. Fare clic su **START** (Avvia).
- 6. Attendere che l'applicazione Web Link riformatti il dispositivo.

#### <span id="page-39-1"></span>**Modifica RAID**

È possibile utilizzare l'applicazione Web Link per modificare il livello RAID di un dispositivo Lyve Mobile Array.

La modifica del RAID richiede la selezione di un**livello RAID** e un**formato di volume**. Prima di procedere, considerare il livello e il formato RAID più adatti alle modalità di trasferimento e memorizzazione dei dati nell'ambiente di rete. VedereLivelli RAID e [formati](https://sgspzwwwl01a.seagate.com:8443/content/seagate/it/it/manuals/lyve-mobile-link/manage-devices.html/.html#raid-levels-and-volume-formats) di volume qui sopra.

**Importante** - La configurazione del RAID cancellerà tutti <sup>i</sup> dati sul dispositivo. Assicurarsi di trasferire tutti <sup>i</sup> dati su un altro dispositivo di memorizzazione prima di modificare il RAID.

- 1. Accedere alla pagina Devices (Dispositivi).
- 2. Fare clic su **INSPECT** (Esamina) sulla scheda del dispositivo appropriata.
- 3. Fare clic su **EDIT RAID** (Modifica RAID) nella sezione RAID Array.
- 4. Selezionare un livello RAID per il volume: RAID 0 o RAID 5. Fare clic su**NEXT** (Avanti).
- 5. Selezionare un formato per il volume: ext4, XFS o exFAT. Fare clic su**NEXT** (Avanti).
- 6. Esaminare il riepilogo e fare clic su **CONFIRM** (Conferma).
- 7. Attendere che l'applicazione Web Link configuri il RAID e formatti il volume.

#### <span id="page-40-0"></span>**Cancellazione crittografica dei dispositivi**

È possibile utilizzare l'app Web Link per cancellare in modo sicuro i dati su un dispositivo Lyve Mobile Array. Tutti i dati vengono eliminati in modo permanente, ma le impostazioni del dispositivo vengono mantenute.

La cancellazione crittografica richiede la selezione di un**livello RAID** e un**formato di volume** per le unità cancellate. Prima di procedere, considerare il livello e il formato RAID più adatti alle modalità di trasferimento e memorizzazione dei dati nell'ambiente di rete. VedereLivelli RAID e [formati](https://sgspzwwwl01a.seagate.com:8443/content/seagate/it/it/manuals/lyve-mobile-link/manage-devices.html/.html#raid-levels-and-volume-formats) di volume qui sopra.

- Una volta avviata la cancellazione crittografica, i dati sul dispositivo non possono più essere recuperati. Prima di iniziare la cancellazione crittografica, assicurarsi di trasferire tutti i dati su un altro dispositivo di memorizzazione e verificare che non siano in corso trasferimenti. U
- 1. Accedere alla pagina Devices (Dispositivi).
- 2. Fare clic su **INSPECT** (Esamina) sulla scheda del dispositivo appropriata.
- 3. Fare clic su **CRYPTO-ERASE** nella sezione Device Security (Sicurezza del dispositivo).
- 4. Nella finestra di dialogo di avviso, confermare che tutti i dati saranno eliminati in modo permanente. Fare clic su**NEXT** (Avanti).
- 5. Selezionare un livello RAID per il volume: RAID 0 o RAID 5. Fare clic su**NEXT** (Avanti).
- 6. Selezionare un formato per il volume: ext4, XFS o exFAT. Fare clic su**NEXT** (Avanti).
- 7. Nella finestra di dialogo di avviso, confermare che tutti i dati saranno eliminati in modo permanente. Esaminare il riepilogo della configurazione per il nuovo volume e fare clic su**CRYPTO-ERASE** (Cancellazione crittografica).
- 8. Attendere che l'applicazione Web Link configuri il RAID e formatti il volume.

#### <span id="page-40-1"></span>**Disabilitazione/abilitazione della sicurezza**

La disabilitazione della sicurezza su un Lyve Mobile Array consente di spostare il dispositivo su un altro host senza la necessità di credenziali Lyve o di un file Lyve Token. L'host può essere Linux, macOS o Windows.

**Nota** - Per la connessione a Lyve Mobile Link è sempre richiesto un file Lyve Token.

Come disattivare la protezione:

1. Accedere alla pagina Devices (Dispositivi).

- 2. Fare clic su **INSPECT** (Esamina) sulla scheda del dispositivo appropriata.
- 3. Fare clic su **DISABLE SECURITY** nella sezione Device Security (Sicurezza del dispositivo).
- 4. Nella finestra di dialogo di avviso, fare clic su**DISABLE SECURITY** (Disattiva sicurezza) per confermare che la protezione verrà rimossa.
- 5. Attendere che l'applicazione Web Link disattivi la sicurezza.

Per attivare la sicurezza:

- 1. Accedere alla pagina Devices (Dispositivi).
- 2. Fare clic su **INSPECT** (Esamina) sulla scheda del dispositivo appropriata.
- 3. Fare clic su **ENABLE SECURITY** (Abilita sicurezza) nella sezione Device Security (Sicurezza del dispositivo).
- 4. Attendere che l'applicazione Web Link abiliti la sicurezza.

#### <span id="page-41-0"></span>**Visualizza gli stati del LED**

Utilizzare l'applicazione Web Link per esaminare stati/colori/motivi dei LED di Lyve Mobile Array.

- 1. Accedere alla pagina Devices (Dispositivi).
- 2. Fare clic su **INSPECT** (Esamina) sulla scheda del dispositivo appropriata.
- 3. Fare clic su **STATI LED**.
- 4. Dopo la revisione, fare clic su**CLOSE** (Chiudi).

# <span id="page-42-0"></span>Gestione delle porte

Fare clic sulla scheda **Ports** (Porte) nella barra di navigazione per visualizzare le seguenti connessioni:

- **Device** (Dispositivo) Porte di dati e gestione di Link collegate ai dispositivi Lyve Mobile Array. Vedere [Collegamento](https://sgspzwwwl01a.seagate.com:8443/content/seagate/it/it/manuals/lyve-mobile-link/connect-devices.html) dei dispositivi.
- **LAN/Host** Porte LAN di Link collegate alla rete locale. Veder[eCollegamento](https://sgspzwwwl01a.seagate.com:8443/content/seagate/it/it/manuals/lyve-mobile-link/connect-devices.html) dei dispositivi.
- **Appliance Management** (Gestione apparecchiatura) Porta di gestione dell'apparecchiatura di Link collegata direttamente a un PC. VedereGestione [dell'apparecchiatura](https://sgspzwwwl01a.seagate.com:8443/content/seagate/it/it/manuals/lyve-mobile-link/appliance-management-and-ip-addressing.html) e indirizzamento IP .
- **Other** (Altro) Porte USB per il rilevamento dei file Lyve Token. [VedereAutorizzazione](https://sgspzwwwl01a.seagate.com:8443/content/seagate/it/it/manuals/lyve-mobile-link/manage-lma-security.html) dei dispositivi Lyve Mobile Array connessi ad altri host.

# <span id="page-43-0"></span>Gestione delle condivisioni di rete

Fare clic sulla scheda **Network Shares** (Condivisioni di rete) nella barra di navigazione per:

- Configurare le condivisioni SMB
- Aggiungere/modificare/eliminare condivisioni NFS

#### <span id="page-43-1"></span>**Configurazione delle condivisioni SMB**

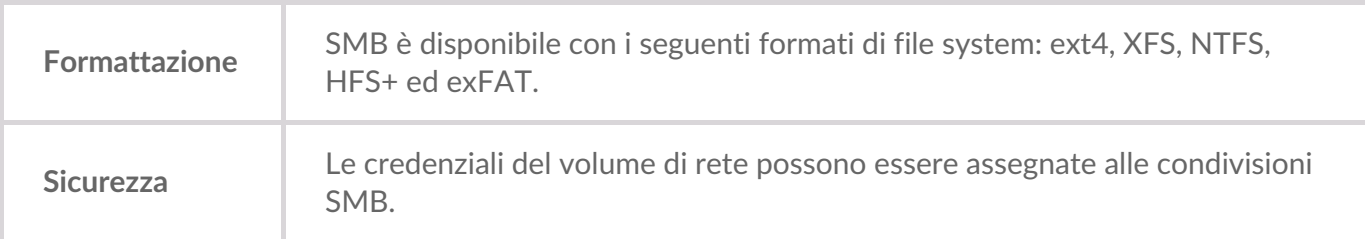

- 1. Nella sezione SMB Shares (Condivisioni SMB), verificare che il selettore sia su**On**.
- 2. Fare clic su **CONFIGURE** (Configura).
- 3. Scegliere l'impostazione della privacy della rete:**Pubblica** o**Privata**. **Nota** Le impostazioni vengono applicate a tutte le condivisioni SMB.
- 4. (Solo rete privata) Immettere un nome utente e una password.
- 5. Fare clic su **Apply** (Applica).

#### <span id="page-43-2"></span>**Configurazione delle condivisioni NFS**

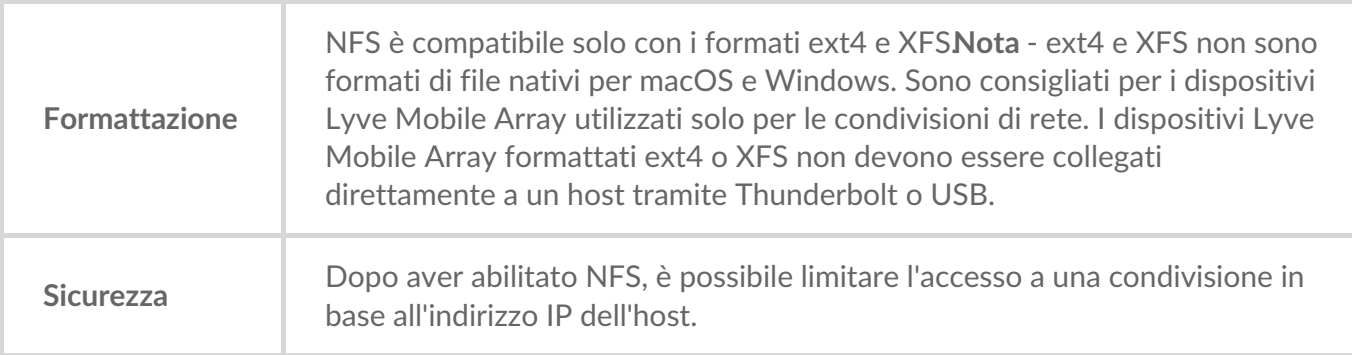

- 1. Nella sezione NFS Shares (Condivisioni NFS), verificare che il selettore sia su**On**.
- 2. Fare clic su **ADD CONFIGURATION** (Aggiungi configurazione).
- 3. Immettere un percorso utilizzando la seguente sintassi:

/media/external/Lyve\_SerialNumber.PartitionNumber

dove *SerialNumber* è il numero di serie del dispositivo Lyve Mobile Array e*PartitionNumber* è il numero di partizioni nel volume. Se non si conosce il numero di serie, è possibile individuarlo

eseguendo la scansione del codice QR sul lato sinistro della maniglia del dispositivo Lyve Mobile Array.

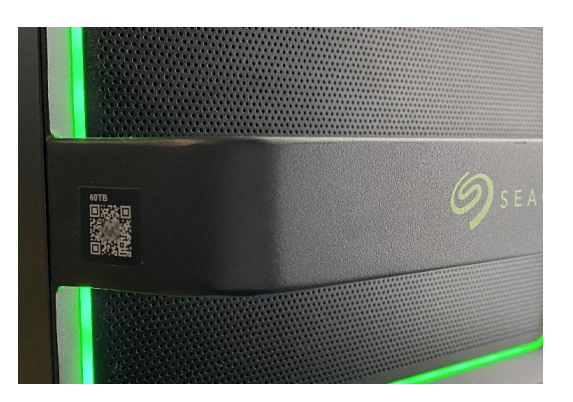

4. Specificare gli host consentiti. Immettere un carattere jolly asterisco (\*) per consentire a qualsiasi host di accedere alla condivisione NFS. Se si desidera limitare l'accesso a un solo host, immettere un indirizzo IP o un nome host.

È possibile limitare l'accesso alla rete generale anche se si concede l'accesso a più host. Per fornire questo tipo di accesso limitato, creare ulteriori condivisioni NFS utilizzando lo stesso percorso dati. i

- 5. Selezionare un'impostazione per le prestazioni, la modalità può essere**sincrona** o**asincrona**.
	- In modalità asincrona, il server non attende che i dati vengano scritti sul sistema di memorizzazione prima di rispondere al client NFS. Ciò consente di risparmiare tempo per le richieste e migliorare le prestazioni. Tuttavia, in caso di interruzione dell'alimentazione, i dati potrebbero andare persi. 1

In modalità sincrona, il server risponde ai client NFS solo quando i dati sono stati scritti su un sistema di memorizzazione stabile. Il potenziale di perdita di dati è ridotto, ma a scapito delle prestazioni.

- 6. Selezionare un'impostazione di autorizzazione: **Read only** (Sola lettura) o**Read/Write** (Lettura/scrittura).
- 7. Fare clic su **APPLY** (Applica).

#### <span id="page-44-0"></span>**Modifica delle condivisioni NFS**

- 1. Nella sezione delle condivisioni NFS, fare clic sull'icona Edit (Modifica) accanto alla condivisione NFS che si desidera modificare.
- 2. Modificare le impostazioni in base alle esigenze.
- 3. Fare clic su **APPLY** (Applica).

#### <span id="page-44-1"></span>**Eliminazione delle condivisioni NFS**

1. Nella sezione delle condivisioni NFS fare clic sull'icona del cestino accanto alla condivisione NFS che si

desidera eliminare.

2. Nella finestra di dialogo di avviso, fare clic su**REMOVE** (Rimuovi) per confermare l'eliminazione.

# <span id="page-46-0"></span>Gestione impostazioni

Fare clic su **Settings** (Impostazioni) nella barra di navigazione per:

- Importare file Lyve Token.
- Rimuovere le autorizzazioni di Lyve Mobile Array.
- Riavviare o spegnere Lyve Mobile Link.
- Aggiornare manualmente il firmware di Link.
- Reimpostare le impostazioni di Link e rimuovere i file token importati.
- Scaricare i registri di diagnostica.

#### <span id="page-46-1"></span>**Sicurezza di Lyve Token**

#### <span id="page-46-2"></span>**Importazione dei file Lyve Token**

I file Lyve Token possono essere importati per autorizzare e sbloccare i sistemi Lyve Mobile Array collegati direttamente a Link. L'amministratore del progetto deve specificare che il token può essere salvato durante la creazione nel Lyve Management Portal. Se questa opzione non è selezionata, il token non può essere importato.

- 1. Nella sezione Lyve Token Security (Sicurezza di Lyve Token) fare clic su**IMPORT TOKEN FILE** (Importa file token).
- 2. Accedere al percorso del file token appropriato (.ltk). Selezionare il file e fare clic su**Open** (Apri).
- 3. Viene visualizzato un elenco dei dispositivi autorizzati dal file token. I dispositivi selezionati verranno automaticamente sbloccati da Link quando vengono rilevati. Deselezionare tutti i dispositivi che non si desidera vengano sbloccati automaticamente da Link.
- 4. Fare clic su **IMPORT TOKEN** (Importa token).
- 5. Fare clic su **DONE** (Chiudi).

#### <span id="page-46-3"></span>**Eliminazione delle autorizzazioni dei dispositivi**

È possibile eliminare le autorizzazioni dei dispositivi importate in precedenza.

- 1. Nella sezione Lyve Token Security (Sicurezza di Lyve Token) fare clic su**AUTHORIZED DEVICES** (Dispositivi autorizzati).
- 2. Nella scheda Imported (Importati), fare clic sull'icona del cestino accanto all'autorizzazione del dispositivo che si desidera rimuovere.
- 3. Fare clic su **CLOSE** (Chiudi).

#### <span id="page-46-4"></span>**Importazione di un token da un dispositivo USB collegato**

È possibile importare un token memorizzato su un dispositivo USB.

1. Nella sezione Lyve Token Security (Sicurezza di Lyve Token) fare clic su**AUTHORIZED DEVICES** (Dispositivi autorizzati).

- 2. Nella scheda USB, fare clic sull'icona di importazione accanto al dispositivo USB.
- 3. Fare clic su **CLOSE** (Chiudi).

#### <span id="page-47-0"></span>**Alimentazione**

#### <span id="page-47-1"></span>**Restart (Riavvia)**

Il riavvio di Lyve Mobile Link annullerà i trasferimenti di rete e le operazioni del dispositivo in corso.

- 1. Nella sezione Power (Alimentazione), fare clic su **RESTART** (Riavvia).
- 2. Nella finestra di dialogo di avviso, fare clic su**RESTART** per confermare l'operazione.

Non chiudere la scheda del browser dopo aver fatto clic su**RESTART**. Link si riconnetterà al <sup>e</sup> termine del riavvio.

#### <span id="page-47-2"></span>**Spegnimento**

Lo spegnimento di Lyve Mobile Link annullerà i trasferimenti di rete e le operazioni del dispositivo in corso.

- 1. Nella sezione Power (Alimentazione), fare clic su **POWER OFF** (Spegni).
- 2. Nella finestra di dialogo di avviso, fare clic su**POWER OFF** per confermare l'operazione.

#### <span id="page-47-3"></span>**Aggiornamento manuale**

Gli aggiornamenti del firmware scaricati dal supporto Lyve possono essere caricati manualmente su Link.

- 1. Nella sezione Update Manually (Aggiorna manualmente), fare clic su**UPLOAD UPDATE** (Carica aggiornamento).
- 2. Individuare il percorso del file di aggiornamento del firmware appropriato (.box). Selezionare il file e fare clic su **Open** (Apri).
- 3. Fare clic su **START UPDATE** (Avvia aggiornamento).
- 4. Attendere che l'app Web Link completi l'aggiornamento del firmware.
- 5. Al termine dell'aggiornamento, fare clic su **REFRESH** (Aggiorna) per ricaricare la pagina del browser.

#### <span id="page-47-4"></span>**Reimpostazione del dispositivo**

Una reimpostazione ripristina le impostazioni predefinite e rimuove i file Lyve Token importati. I dati sui dispositivi Lyve connessi sono al sicuro e non saranno interessati da una reimpostazione.

- 1. Nella sezione Reset Device (Reimposta dispositivo), fare clic su**RESET** (Reimposta).
- 2. Nella finestra di dialogo di avviso, fare clic su**RESET** per confermare l'operazione.
- 3. Attendere che l'app Web Link reimposti il dispositivo.
- 4. Al termine della reimpostazione, fare clic su**REFRESH** (Aggiorna) per ricaricare la pagina del browser.

#### <span id="page-48-0"></span>**Registri di diagnostica**

Per risolvere un problema, è possibile che venga richiesto di scaricare i registri di diagnostica e i relativi registri di sistema.

- 1. Nella sezione Diagnostic Logs (Registri di diagnostica), fare clic su**DOWNLOAD LOGS** (Scarica registri).
- 2. Accedere al percorso in cui si desidera salvare i registri.
- 3. Fare clic su **Save** (Salva).

### <span id="page-48-1"></span>**Discover Lyve Mobile Link**

È possibile visualizzare esercitazioni sulle funzionalità principali di Lyve Mobile Link. Nella sezione Discover Lyve Mobile Link, fare clic su uno dei collegamenti forniti.

# <span id="page-49-0"></span>Formati di volume e condivisioni di rete

I volumi Lyve Mobile Array possono essere condivisi in rete utilizzando il protocollo Server Message Block (SMB) o NFS (Network File System). I volumi formattati come NTFS, HFS+ o exFAT possono utilizzare solo il servizio di rete SMB, mentre i volumi formattati come ext4 e XFS possono utilizzare sia SMB che NFS.

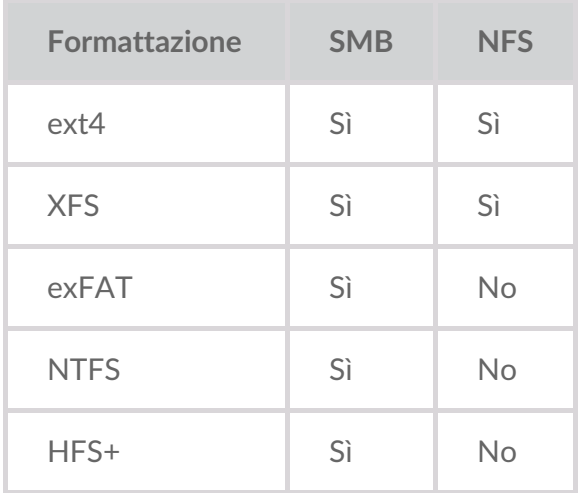

ext4 e XFS offrono prestazioni ottimali per i sistemi Lyve Mobile Array quando sono collegati a Lyve Mobile Link per la condivisione sulla rete locale. Utilizzare uno dei due formati se si intende condividere solo i dispositivi Lyve Mobile Array su una rete.

Tuttavia, prima di formattare i volumi Lyve Mobile Array utilizzando l'app Web Link, considerare i formati di file system migliori per il flusso di lavoro dei dati. Se il flusso di lavoro dei dati richiede la connessione dei dispositivi Lyve Mobile Array direttamente a computer Windows e/o macOS, nonché a Link, i formati di volume NTFS, HFS+ o exFAT sono più appropriati. ext4 e XFS non sono formati nativi per i sistemi operativi Windows e macOS, rendendo difficile spostare i dispositivi Lyve Mobile Array tra la condivisione di rete tramite collegamento e le connessioni dirette ad altri host.

L'app Web Link consente di formattare i dispositivi Lyve Mobile Array come ext4, XFS o exFAT:

- 1. Aprire l'app Web Link.
- 2. Fare clic su **Devices** (Dispositivi) nella parte superiore della pagina.
- 3. Assicurarsi che il dispositivo Lyve Mobile Array che si desidera formattare sia sbloccato. Fare clic su **INSPECT** (Esamina) su una scheda di Lyve Mobile Array .
- 4. Fare clic su **FORMAT** (Formatta) sulla scheda Volume.
- 5. Accettare che la formattazione dell'unità elimini tutti i dati sul volume.
- 6. Selezionare il formato più adatto all'ambiente di rete e all'utilizzo del dispositivo.
- 7. Fare clic su **START** (Avvia).

Per formattare come Windows NTFS o macOS HFS+, collegare i dispositivi Lyve Mobile Array all'host applicabile.

#### Importante: i volumi formattati come APFS o ReFS non sono supportati da Lyve Mobile Link.

# <span id="page-51-0"></span>Gestione dell'apparecchiatura e indirizzamento IP

È possibile collegare un PC direttamente alla porta di gestione dell'apparecchiatura di Link solo a scopo di gestione. Possibili motivi per la connessione alla porta di gestione dell'apparecchiatura:

- La rete utilizza indirizzi IP fissi.
- Non è possibile accedere all'app Web Link sulla rete locale.

#### <span id="page-51-1"></span>**Indirizzamento IP fisso**

Se la rete non include un server DHCP, è necessario assegnare un indirizzo IP alle porte LAN di Lyve Mobile Link (1-3). Assicurarsi di disporre di un file token che consenta di accedere al collegamento prima di seguire le istruzioni riportate di seguito.

- 1. Collegare il computer alla porta di gestione dell'apparecchiatura su Link tramite un cavo Ethernet.
- 2. L'indirizzo IP per il collegamento è 172.31.255.1. Impostare l'indirizzo IP del PC su172.31.255.2 e Netmask 255.255.255.252 per comunicare con Link.
- 3. **PC Windows**: aprire Esplora file e fare clic su**Rete**. Fare clic sull'icona Link sotto**Altri dispositivi** . L'app Web Link verrà avviata nel browser predefinito. **Linux e Mac**: aprire un browser Web e accedere ahttps://Link-*SerialNumber*.local, sostituendo *SerialNumber* con il numero di serie a 8 cifre riportato sull'etichetta nella parte inferiore di Lyve Mobile Link.
- 4. Selezionare il file token quando richiesto.
- 5. Nella pagina **Ports** (Porte) dell'app Web Link è possibile assegnare indirizzi IP fissi alle porte LAN del collegamento (LAN1-3). Si noti che172.31.255.[0-255] è riservato all'uso interno di Link e non può essere assegnato ad altri dispositivi sulla rete.
- 6. Scollegare il cavo Ethernet dopo aver apportato tutte le modifiche necessarie.
	- **Nota** Link gestisce gli indirizzi IP per i dispositivi Lyve Mobile Array connessi.

#### <span id="page-51-2"></span>**Impossibile accedere all'app Web Link**

Per la risoluzione dei problemi, potrebbe essere necessario connettersi direttamente a Lyve Mobile Link per determinare se c'è un problema con l'indirizzo IP o qualche altro problema. Verificare che tutti i collegamenti hardware siano corretti prima di eseguire le operazioni descritte di seguito. È necessario disporre del file token affinché Link possa accedere all'app Web Link.

- 1. Collegare il computer alla porta di gestione dell'apparecchiatura su Link tramite un cavo Ethernet.
- 2. L'indirizzo IP per il collegamento è 172.31.255.1. Impostare l'indirizzo IP del PC su 172.31.255.2 e Netmask 255.255.255.252 per comunicare con Link.
- 3. **PC Windows**: aprire un browser file e fare clic su**Rete**. Fare clic sull'icona Link sotto**Altri dispositivi** . L'app Web Link verrà avviata nel browser predefinito. **Linux e Mac**: aprire un browser Web e accedere a https://Link-SerialNumber.local, sostituendo SerialNumber con il numero di serie a 8 cifre riportato sull'etichetta nella parte inferiore di Lyve Mobile Link.
- 4. Selezionare il file token quando richiesto.
- 5. Consultare la pagina **Ports** (Porte) per ulteriori informazioni sull'indirizzo IP. In caso di risoluzione dei problemi con il team di supporto, è possibile scaricare i file di registro nella pagina dellempostazioni.
- 6. Scollegare il cavo Ethernet al termine dell'operazione.

# <span id="page-53-0"></span>Autorizzazione dei dispositivi Lyve Mobile Array connessi ad altri host

Se l'ambiente di rete include altri PC connessi a Lyve Mobile Array tramite PCIe Adapter, Fibre Channel o SAS, è possibile utilizzare Lyve Mobile Link per sbloccarli.

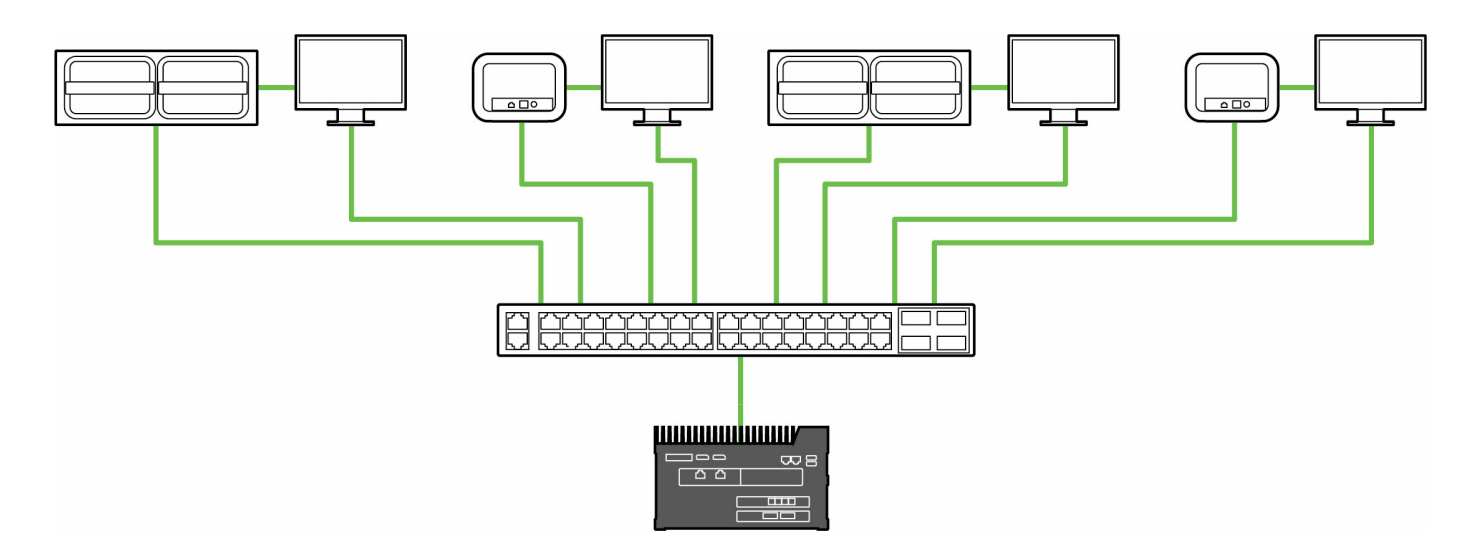

Lo sblocco può avvenire nelle seguenti condizioni:

- Tutti gli host PC applicabili e i dispositivi Lyve Mobile Array sono connessi alla stessa rete di Link.
- Il file Lyve Token autorizza i sistemi Lyve Mobile Array applicabili.

I dispositivi Lyve Mobile Array collegati alle porte dati di Link vengono visualizzati nell'app Web Link come **dispositivi connessi** .

I dispositivi Lyve Mobile Array sulla stessa rete e connessi ad altri host vengono visualizzati nell'applicazione Web come **Altri dispositivi** .

Il LED sul dispositivo Lyve Mobile Array cambia da arancione fisso a verde fisso per indicare che Link ha sbloccato il dispositivo.

#### <span id="page-53-1"></span>**Consegna dei file Lyve Token**

I file Lyve Token autorizzano l'accesso ai dispositivi Lyve Mobile Array connessi a Link. Un singolo file token può autorizzare più Lyve Mobile Array o singole unità. Vedere ile Lyve [Token](https://sgspzwwwl01a.seagate.com:8443/content/seagate/it/it/manuals/lyve-mobile-link/lyve-token-files.html) per ulteriori informazioni.

# <span id="page-54-0"></span>Regulatory Compliance

#### <span id="page-54-1"></span>**FCC DECLARATION OF CONFORMANCE**

This device complies with Part 15 of the FCC Rules. Operation is subject to the following two conditions: (1) this device may not cause harmful interference, and (2) this device must accept any interference received, including interference that may cause undesired operation.

#### <span id="page-54-2"></span>**CLASS A**

NOTE: This equipment has been tested and found to comply with the limits for a Class A digital device, pursuant to Part 15 of the FCC Rules. These limits are designed to provide reasonable protection against harmful interference when the equipment is operated in a commercial environment. This equipment generates, uses, and can radiate radio frequency energy and, if not installed and used in accordance with the instruction manual, may cause harmful interference to radio communications. Operation of this equipment in a residential area is likely to cause harmful interference in which case the user will be required to correct the interference at his own expense.